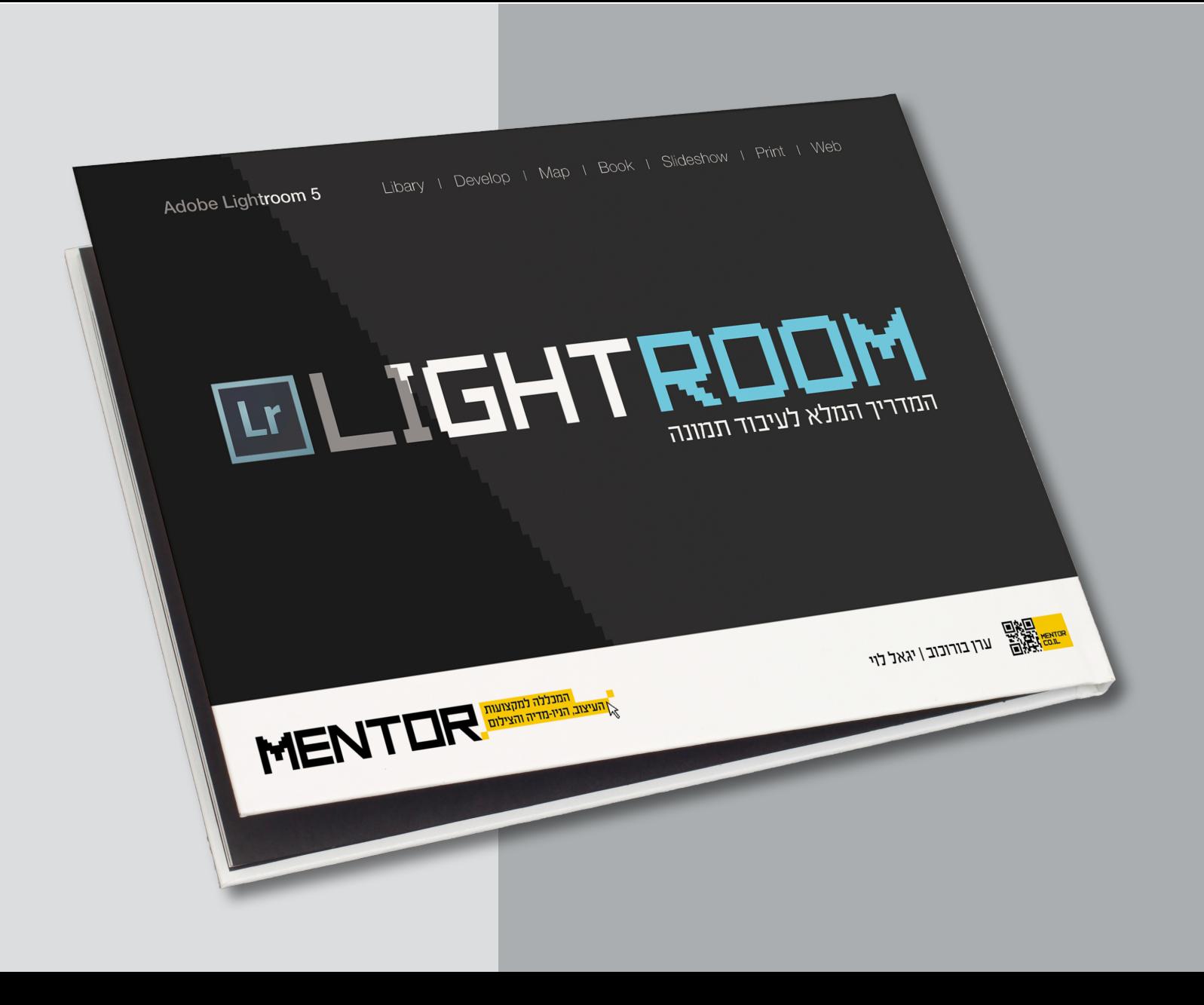

## שימוש באוספי תמונות

#### הקדמה

ניהול התמונות בתיקיות חשוב לשמירה על הסדר, אך לא נותן מענה מלא לתזרים העבודה הקבוע של כל צלם, לאחר שייבאת את התמונות ללייטרום, הגיע העת לבחון את התמונות ולבחור את התמונות הטובות ביותר, לסמן אותן ולבדל אותן מהשאר. לייטרום מספקת מספר דרכים לביצוע המטלה. כולו קלות ומהירות.

#### דירוג תמונות באמצעות כוכבים

השלב הראשון לאחר ייבוא התמונות הוא שלב הסינון. עלייך להחליט באילו תמונות להשתמש, על מה לוותר ומי מהן הבחירות המועדפות עליך.

לייטרום מספקת שלוש שיטות לדירוג/מיון התמונות.

הראשונה והנפוצה ביותר היא שיטת הכוכבים. בדומה לדירוג מלונות הנופש. גם כאן הציון נע בין כוכב בודד לתמונה הפחות "איכותית", או זו שיש סיכוי נמוך מאוד להשתמש בה, ועד חמישה כוכבים לתמונה שאהבת מאוד ו/או עונה על כל הקריטריונים שהצבת. רגע לפני שאתה מתחיל לחלק ציונים, אנו ממליצים לעבור למצב תצוגה נוח יותר המפנה יותר מקום לתמונות.

ראשית הקש Tab במקלדת כדי להסתיר את שני חלונות הצד. כעת, על מנת להעניק ציון לתמונה, לחץ עליה ולחץ במקלדת על אחד ממקשי הספרות במקלדת - 1 לכוכב בודד, 2- לשני כוכבים וכך הלאה, עד ל-5 לחמישה כוכבים (2). על מנת להעניק ציוו אחר לתמונה. פשוט לחץ על הספרה הרצוייה במקלדת. במידה וברצונר להסיר לגמרי את הציוו שהענקת. הקש 0 (אפס) במקלדת. באופו כללי הרעיוו מאחורי שיטה זו הוא לסנו את תצוגת התמונות בהתאם לציוו שהענקת להו (הסבר בהמשר). על מנת להציג את הציוו שהענקת לתמונות מתחת לכל תמונה. הפעל את הפקודה View Options מתפריט View. בתחתית החלוו שנפתח סמן את אפשרות Show Rating Footer (1) וסגור את החלון.

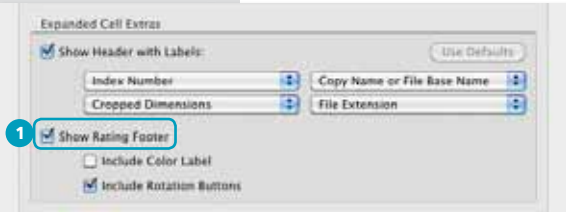

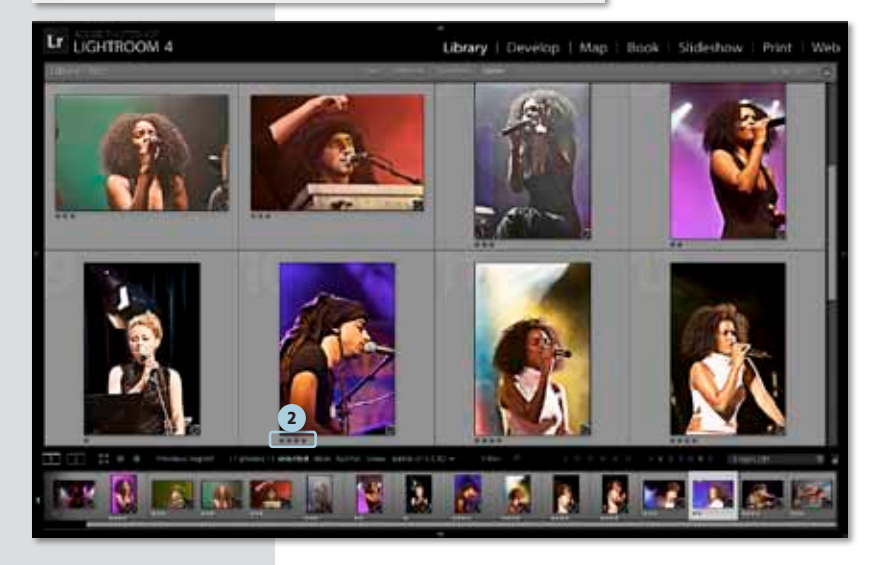

#### צפייה נוחה יותר בתמונות

צפייה בתמונות ממוזערות אולי מהירה יותר, אך לא תמיד יעילה. לא תמיד ניתן יהיה לבחון, למשל, את חדות התמונה. על מנת להתרשם וליהנות מהתמונה, לפני שאתה חורץ את דינה, מומלץ לעבור לתצוגה נקיה יותר. לחץ לחיצה כפולה על התמונה הראשונה למעבר לתצוגה מוגדלת של תמונה אחת (לוּפַּה) (1). כעת תוכל להתרשם כפי שצריך מהתמונה ולהעניק לה את הציון או הדירוג שבחרת, שוב, באמצעות לחיצה על מקשי הספרות. על מנת לעבור בין התמונות השתמש במקשי החיצים (ימין/שמאל). ליציאה ממצב תצוגה זה הקש esc במקלדת. אם ברצונך לקחת את נושא הצפייה בתמונות שלב אחד קדימה, תוכל לעבור למצב תצוגת מסך מלא באמצעות הקשה F במקלדת, גם ליציאה ממצב תצוגה זה, ניתן להשתמש במקש esc במקלדת.

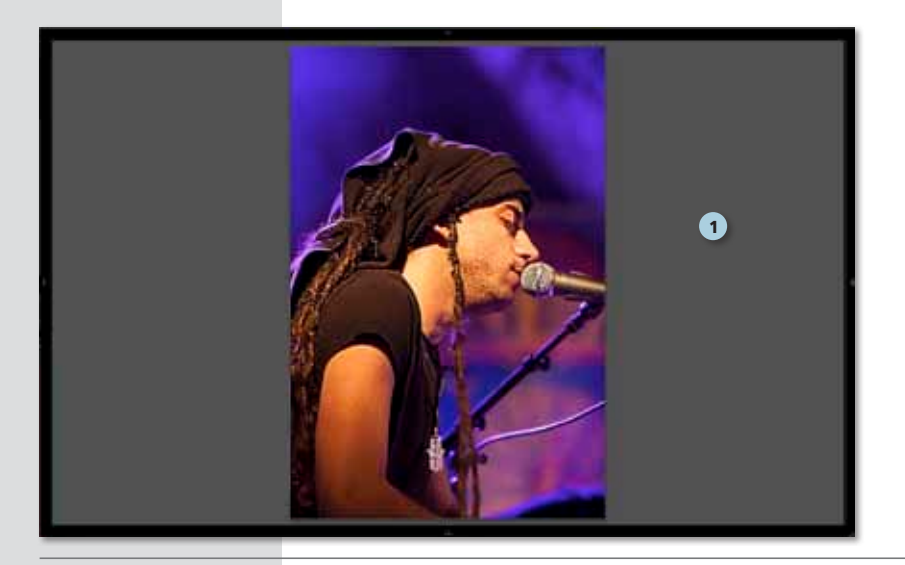

#### סימון התמונות בתוויות

שיטה נוספת לסיווג ומיון קבצים היא לתייג את התמונות בתוויות. תוכל לסמן למשל את התמונה הטובה ביותר לטעמר באמצעות תווית ירוקה ואת התמונה הגרועה ביותר (לא מחקת אותה עדייו?) בתווית אדומה (2).

על מנת לעשות זאת. סמו את התמונה והקש 6 במקלדת לתיוג בתווית אדומה. 7 לתווית צהובה. 8 לתווית ירוקה ו-9 לתווית כחולה. לחילופיו תוכל לבחור בתוויות אלו באמצעות פקודה Set Color Label מתפריט Photo. תוכל לסמו לר באמצעות תוויות אלו. איזו תמונה הלקוח העדיף (דווקא את זו?!) ואיזו אתה.

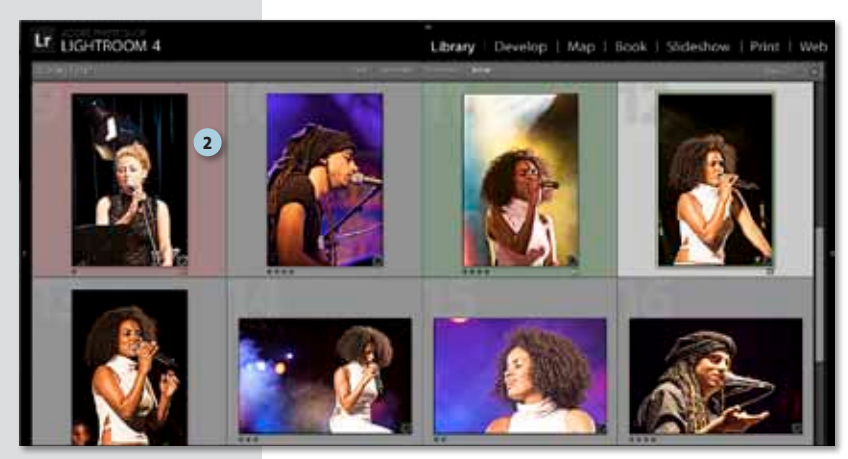

פרק 1: יבוא וארגון תמונות

 $30 +$ 

## שימוש בדגלונים לסימון התמונות הנבחרות והדחויות

דרך נוספת למיון ראשוני של התמונות היא שימוש בדגלונים. בשיטה זו ניתן "להצמיד" לתמונה דיגלון לבן (Pick) או שחור (Rejected) וכך לסנן במהירות עשרות תמונות. לדוגמא, תמונה שעתידה ורוד (כזו שתישאר בתיקייה) תסומן בדיגלון לבן ואילו תמונה שמיועדת למחיקה תסומן בדגלון שחור.

להבדיל משיטת הדירוג (כוכבים/ציונים), דרך זו מהירה ופשוטה יותר ומיועדת לסנן במהירות את התמונות לטובות ולא טובות. על מנת להצמיד לתמונה דגלון לבן, הזז את הסמן לפינה השמאלית-העליונה של תא התמונה ברצועת התמונות התחתונה ולחץ באזור האפור (והריק...) או הקש על מקש האות P.

לסימון תמונה בדגלון שחור, החזק את מקש Alt במקלדת ולחץ באזור האפור או השתמש במקש האות X, לביטול סימון דגלון בתמונה, ללא , קשר לצבעו, לחץ על הדגלון או הקש על מקש האות

> רגע, כיצד סימון התמונות בדגלונים עוזר לי בתזרים העבודה? החרר מלומד רעמוד הראו

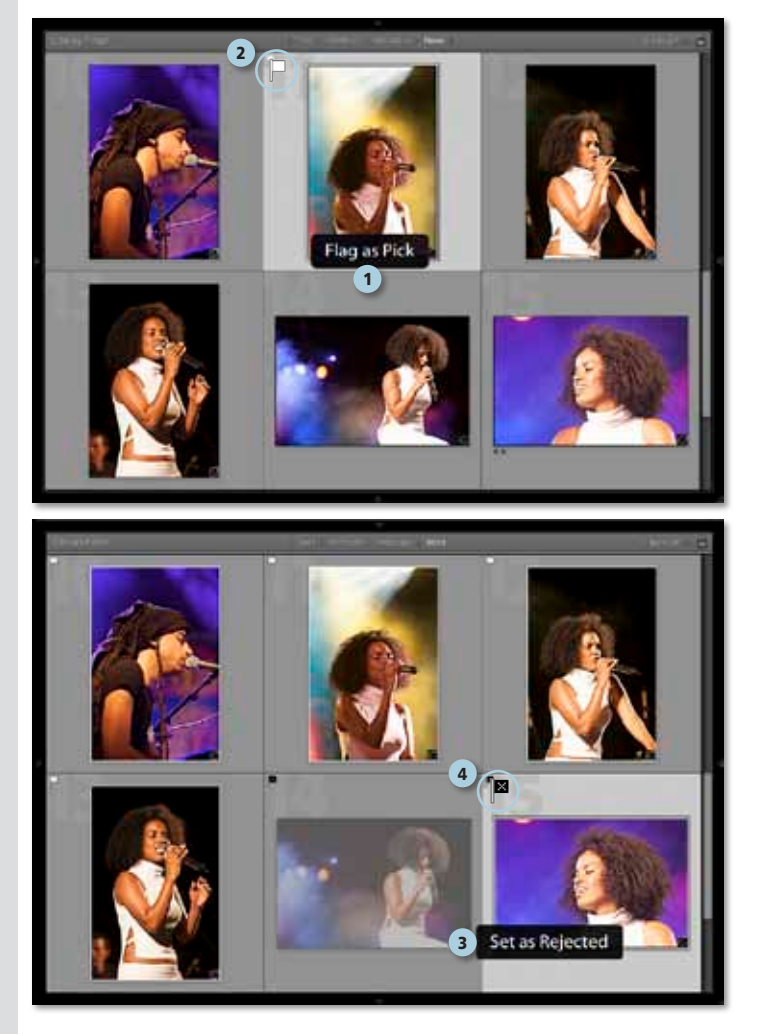

#### הצגת התמונות הנבחרות

לסינון התצוגה והצגת התמונות הנבחרות, הצג את סרגל הסינון של חלון הספרייה באמצעות הפקודה Show Filter Bar מתפריט View, או הקש לוכסן אחורי (\) במקלדת (1). לחץ על המילה Attribute (2) ובחלון התכונות שיופיע מתחת, בחר את שיטת הסינון המתאימה: לפי ציון, לפי תווית או לפי דגלונים.

שים לב! ניתן לבצע סינון בהתאם ליותר מתכונה אחת, לדוגמא: להציג את כל התמונות שלהן ארבעה כוכבים (4) ותווית אדומה (5), או להציג את כל התמונות שלהן ציון גבוה משלושה כוכבים וכן הלאה.

#### מחיקת התמונות הדחויות

הדרך המהירה ביותר להקטין את מספר התמונות בתיקייה היא להיפרד מהתמונות שדחית (עם כל הצער שבדבר...). אם עשית שימוש בדגלונים, הפעל את הפקודה Delete Rejected Photos מתפריט Photo. בשלב זה יופיע חלון ובו עלייך להחליט מה לעשות עם התמונות שדחית. האם למחוק אותן מהדיסק (Delete from Disk) (6) או רק למחוק אותן מהקטלוג של לייטרום (Remove) (7). ההמלצה שלנו באופן כללי היא למחוק לגמרי את התמונות (Delete from Disk). שהרי אם אין בכוונתך להשתמש בתמונות, מדוע לשמור אותן ולבזבז שטח אחסון? אך ההחלטה היא בידך.

אם החלטת בכל זאת לשמור אותן בדיסק לחץ על כפתור Remove. התמונות יישארו בכונן הקשיח, אך יוסרו מלייטרום.

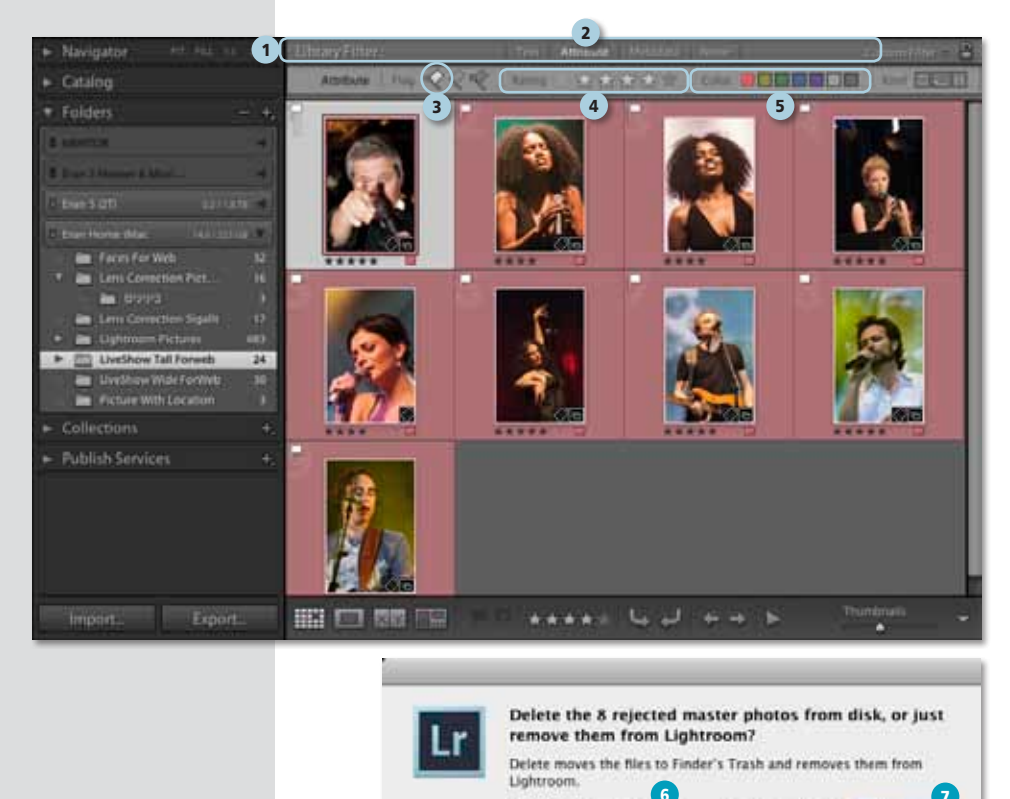

Delete from Disk

Cancel

Remove

פרק 1: יבוא וארגון תמונות

# שימוש בערימות (Stacks)

#### הקדמה

אחרי יום צילומים ארוך בסטודיו, כרטיס הזיכרון עמוס במאות תמונות, לאחר הייבוא ללייטרום מתברר שחלקן דומות להפליא, לייטרום מאפשרת לעשות קצת סדר בבלאגן ולקבץ תמונות לערימה אחת (Stack), באופן זה ניתן יהיה לגלול פחות עם העכבר ולהחררז ררחירת התחונה מתאימה ממחפר מצומצם יותר של תמונות

## (Stacks) ערימות

יצירת ערימה הוא עניו פשוט: מסמנים מספר תמונות ומפעילים את צירוף המקשים Cmd+G במק או Ctrl+G בפי.סי. לחילופין ניתן ליצור ערימה גם באמצעות הפקודה (Photo <sup><2</sup>> Stacking) Group into Stack כדאי לוודא שהתמונה הראשונה שסומנה (ללא קשר למיקומה בסדר התמונות), מייצגת את הערימה כולה במצב ״סגור״.

לאחר "קיבוץ" התמונות, יכיל תא התמונה פחים מועני צידי דמות התמונה המציינים

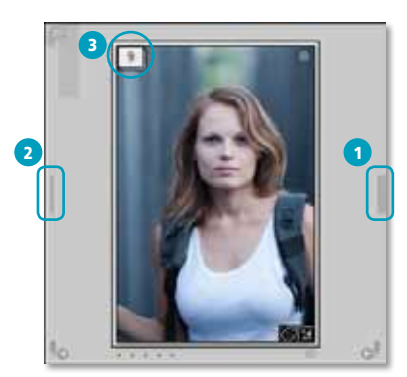

שמדובר בערימת תמונות. לחיצה על הקו הימני (1) תפרוש את התמונות (B). לחיצה על על הקו השמאלי (2) תשוב ותערום את התמונות לערימה אחת. ניתן לחילופין ללחוץ על מקש S לפרישת הערימה לתמונות או לקיבוצה לערימה אחת. בפינה השמאלית-עליונה של תא התמונה יופיע מספר המציין כמה תמונות בערימה (3), ניתן לבטל את קיבוץ התמונות באמצעות קיצור המקלדת Cmd+Shift+G במק או Ctrl+Shift+G בפיסי או באמצעות הפקודה Photo⇔Stacking).

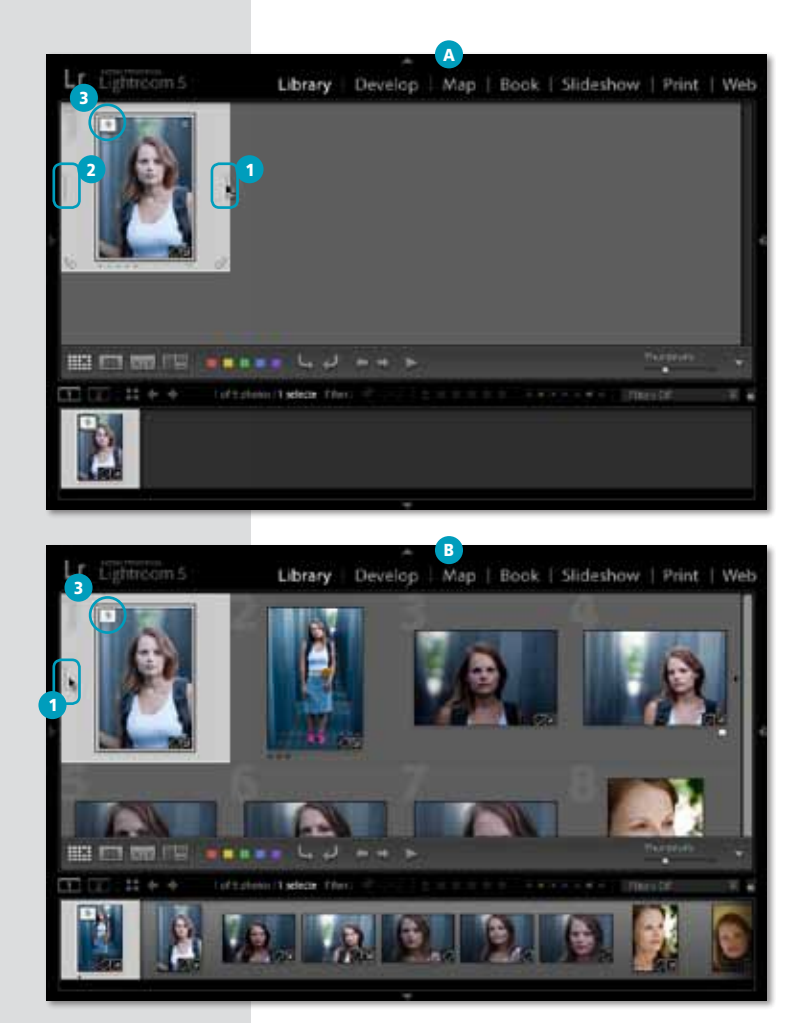

#### כמה פקודות שימושיות...

כאמור במצב ״סגור״ התמונה המייצגת את הערימה כולה היא הראשונה שנבחרה בעת יצירת הערימה. על מנת לבחור תמונה אחרת, פרוש את הערימה ולחץ עם הלחצן הימני בעכבר על המספר שבפינה שמאלית-עליונה של התמונה הרצוייה (3). להסרת תמונה מהערימה בחר באותו תפריט בפקודה Remove From Stack (3). למען הסר ספק, פקודה זו איננה מוחקת את התמונה או מסירה אותה מאוסף התמונות, אלא רק מוציאה את התמונה מהערימה וממקמת אותה חזרה באוסף ממנה נלקחה. במידה וברצונך להסיר מספר תמונות מהערימה, בחר אותן באמצעות החזקת מקש Cmd במק או Ctrl בפי.סי ולחיצה על התמונות הרצויות, לחץ עם הלחצן הימני בעכבר על אחת התמונות ובחר מהתפריט הנשלף בפקודה Remove From Stack. במידה ובחנת את התמונות בערימה והחלטת להיפרד לשלום מאחת התמונות, סמן אותה ולחץ על מקש Delete/Backspace.

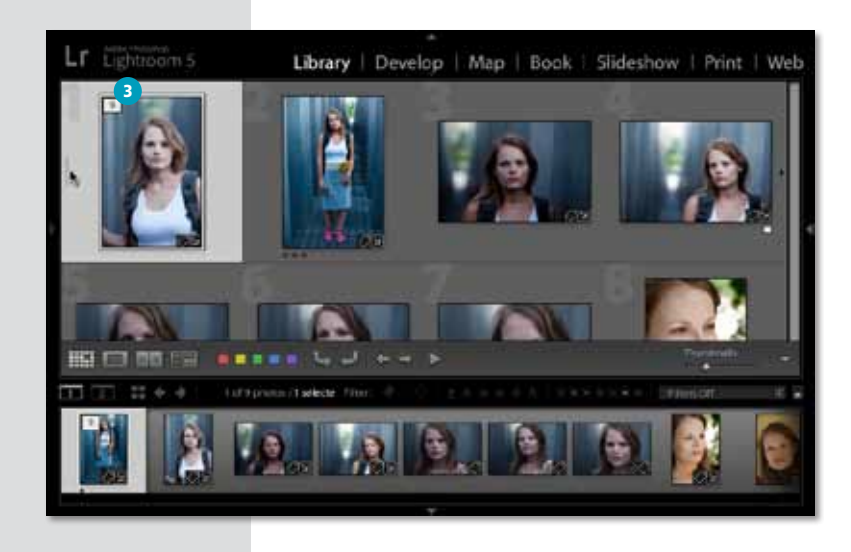

#### פרישה וכיווץ כל הערימות

כאמור, השימוש בערימה נועד לעשות סדר בבלאגן, גם אם הוא זמני. במידה והחלטת זמנית להציג את כל התמונות באוסף, תוכל לפתוח את כל הערימות בו זמנית באמצעות לחיצה עם לחצן ימני בעכבר על המספר בפינה שמאלית-עליונה בתא התמונה ובחירה בתפריט הנשלף בפקודה Expand all Stacks (1). לכיווץ כל הערימות חזרה, בחר בתפריט הנ"ל בפקודה Collapse All Stacks (2). שים לב! ניתן לפתוח את כל הערימות בפקודה אחת גם באמצעות לחיצה עם הלחצן הימני בעכבר על אחת התמונות (כל תמונה או ערימה) ובחירה מהתפריט הנשלף בפקודה Stacking מתפריט Stacking.

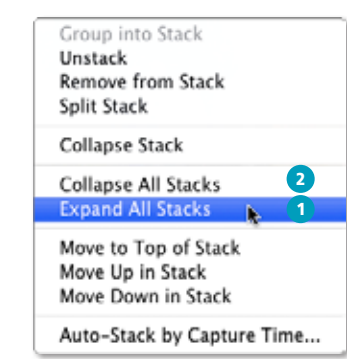

● **טיפ!** ניתו להזיז תמונה בתוך הערימה באמצעות החזקת מקש Shift ולחיצה על מקשי הסוגריים המרובעים חוגריים שמאליים יקדמו את התמונה במעלה הערימה ואילו סוגריים ימניים ידחקו אותה לאחור

פרק 1: יבוא וארגון תמונות

#### שימוש אוטומטי בערימות

לייטרום מסוגלת לקבץ תמונות דומות לערימה אחת בהתבסס על משך הזמן שעבר בין צילום התמונות, לדוגמא, אם אתה כרגע מצלם בסטודיו מקבץ תמונות, סביר שעובר פרק זמן קצר בין תמונה לתמונה. במידה והגיע העת להחליף את הנושא המצולם, או לסדר את הסט ו/או התאורה, יעבור פרק זמן ארוך יותר בין הצילום האחרון לצילום החדש (לפחות חמש דקות). אז תוכל לקבוע שקיבוץ התמונות האוטומטי לערימה יתבצע אחת לחמש דקות. כך, אם הפסקת לצלם במשך חמש דקות ויותר, התוכנה תייצר מכל התמונות שצילמת עד כה ערימת תמונות. מאפיין זה שימושי בעיקר בצילומי סטודיו בין אם מדובר בצילומי אופנה או צילומי מוצר. כדי להפעיל את המאפיין לחץ עם הלחצן הימני בעכבר על תמונה כלשהי באוסף ובחר בתפריט הנשלף בפקודה Auto-Stack by Capture Time. בחלון שנפתח גרור את המכוון ימינה לקביעת משך הזמן (1) ואשר את החלון (Stack) (2).

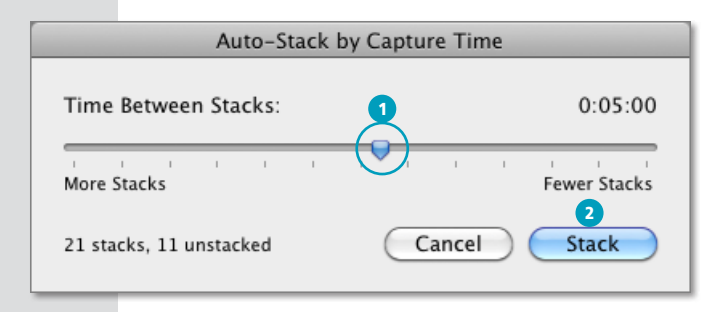

טיפ! ניתן להפעיל פקודת יצירת ערימות אוטומטית גם באמצעות סימון Auto-Stack by Capture Time תיקייה או אוסף תמונות והפעלת הפקודה (Photo⇔Stacking).

## פיצול ערימות בלתי רצויות

שימוש ראפשרויות אוטומטיות עלול לייצר ערימות של תמונות שלא שייכות זו לזו במידה וזה קורה ניתן להפריד את התמונות ש״נדחפו״ בטעות לערימה בקלות. פרוש את הערימה באמצעות לחיצה על המספר בפינה שמאלית-עליונה של התא (1), סמן את התמונות שברצונך לחלץ מהערימה, לחץ על אחת מהן עם לחצן ימני בעכבר ומהתפריט הנשלף בחר בפקודה Split Stack (2).

כתוצאה מפעולה זאת נוצרו שתי ערימות, האחת עם התמונות שנותרו בערימה והשניה מהתמונות שחילצת מהערימה

שים לב! אם ברצונך להוסיף לתמונות שבערימה מילות מפתח או לערוך אותן, פרוש אותן קודם, סמן את כולן ורק אז בצע את השינויים הדרושים.

ניתן להחיל שינויים גורפים לכל הערימה באמצעות הקטגוריה Quick Develop (פרטים בעמוד 000). סמן את התמונות בתצוגת רשת ובצע את העריכה. התוצאה תשפיע על כל התמונות שנרחרו

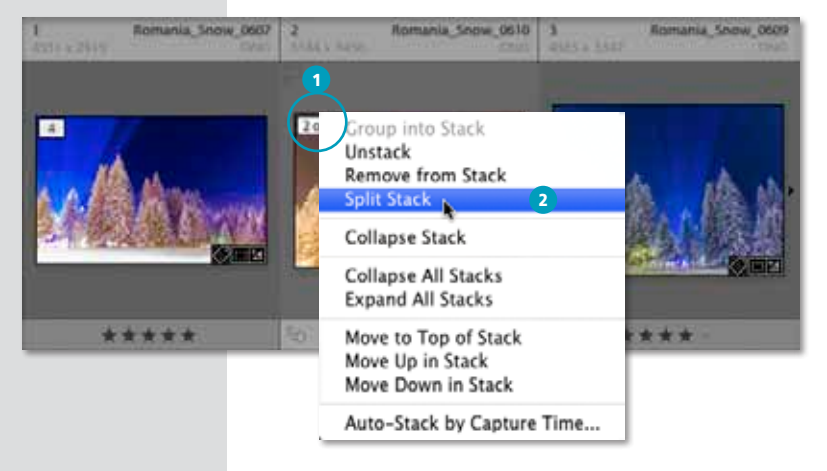

### הצגת התמונות - כללי

כאמור, ניתן להוסיף לכל תמונה דגלון, תווית צבעונית ו/או ציון שבין 0 ל-5. למראית עין, דרך נהדרת למיין או לסנן תמונות בצורה קלה ומהירה - אלא ש...

נסיון להעניק ציון, דגלון או תווית לתמונות, במצב שהן מוצגות בקטן בחלון המרכזי לא נוח, לא מדוייק ולעיתים עלול לגרום לבחירה מוטעית. במחשבה ראשונה, הפתרון הפשוט ביותר הוא שימוש במכוון

Thumbnails שבפינה ימנית-תחתונה של החלון לצורך הגדלת התמונות במסך (1). החיסרון בשיטה זו הוא בכך שגודל התצוגה המרבי של התמונות עדיין קטן מידי והמעבר בין תמונה לתמונה מסורבל וגם הוא יתקיים רק אם התמונות נמצאות זו לצד זו.

בנוסף, במקרה ורוצים להשוות באופן מקצועי בין מספר תמונות דומות, כמו סידרת צילומי אופנה שנעשו ברצף, יהיה קשה מאוד להבחין בהבדלים הקטנים שבין התמונות - בדיוק ההבדלים שיגרמו לך לבחור בתמונה אחת ולא באחרת.

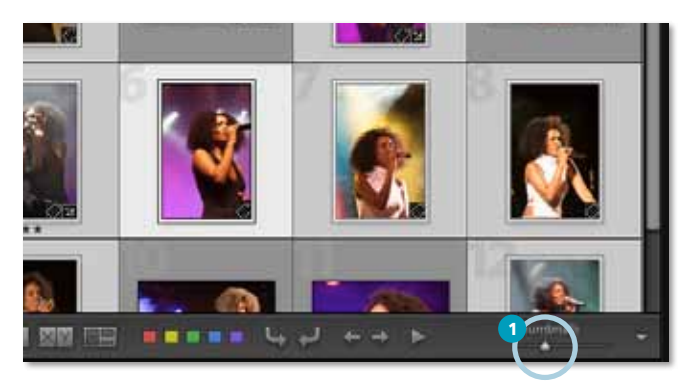

#### שיטות תצוגה מתקדמות

ללייטרום שלוש שיטות תצוגה עיקריות באמצעותן ניתן להפוך את תהליך בחירת התמונה הרצוייה למשהו פשוט, מהיר ומדוייק הרבה יותר:

жw

жM

- מצגת מאולתרת/ספונטנית (Impromptu Slideshow)
	- סקירת תמונות (Survey)
	- השוואה בין תמונות (Compare)

#### שיטה מס' 1 - מצגת תמונות

לא, אין הכוונה לעבור למודול מצגת שקופיות, אלא להשתמש Impromptu Slideshow בפקודה שבתפריט Window.

בחירת התמונות והפעלת הפקודה חציג את התמונות רגודל המיררי על רקע שחור, ללא חלונות או כלים. בתצוגה שכזו קל יותר לבחון את איכות התמונות ועד כמה הן חדות או מטושטשות, בהירות או כהות וכדומה. שים לב שבעת הצגת התמונות עדיין ניתן להשתמש בקיצורי מקלדת לצורך דפדוף (חץ ימינה/חץ שמאלה), הענקת ציון (מקשי המספרים 1-5),

שינוי תווית צבעונית (שימוש במקשי

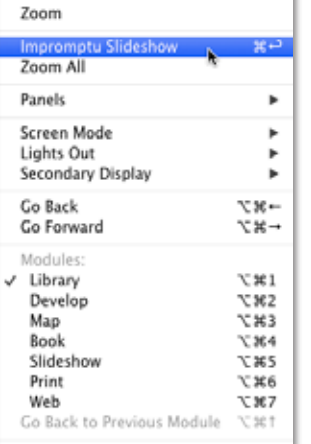

Close Window

Minimize

√ Lightroom 5 Catalog.lrcat III

המספרים 6-9 במקלדת) או סימון בדגלונים: מקשי האותיות V. IP ו-X. על מנת לחזור לתצוגה רגילה השתמש במקש Esc.

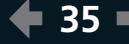

36

### שיטה מס' 2 - סקירה (Survey)

בחירת התמונות הרצויות ולחיצה על מקש N מעבירה את התוכנה למצב תצוגת Survey (סקירה/סקר). במצב תצוגה זה ממוקמות התמונות שנבחרו, זו לצד זו, על רקע אפור נקי.

באופן כללי אנו מעדיפים לצפות בתמונות ללא כל הסחת דעת ולכן אנו ממליצים לכבות את האורות (לא אלה שבחדר, אלה שבלייטרום...) באמצעות הקשה כפולה על L במקלדת. מסביב לתמונות יופיע רקע שחור וניתן יהיה לבחון את התמונות כראוי.

במידה והבחנת בתמונה פחות מוצלחת העבר את הסמן מעליה, בפינה הימנית-התחתונה של תא התמונה יופיע ריבוע שחור ובמרכזו איקס. לחיצה על סימן האיקס תסיר את התמונה מסדרת התמונות שיוצגו (1). רמצר תצוגה זה תוכל לשנות את סדר הופעת התמונות באמצעות לחיצה על תמונה וגרירתה למיקום הרצוי.

ניתן להגדיל את תצוגת התמונה באמצעות לחיצה על מקש הרווח במקלדת. לחזרה לתצוגת כל התמונות, לחץ על מקש esc .

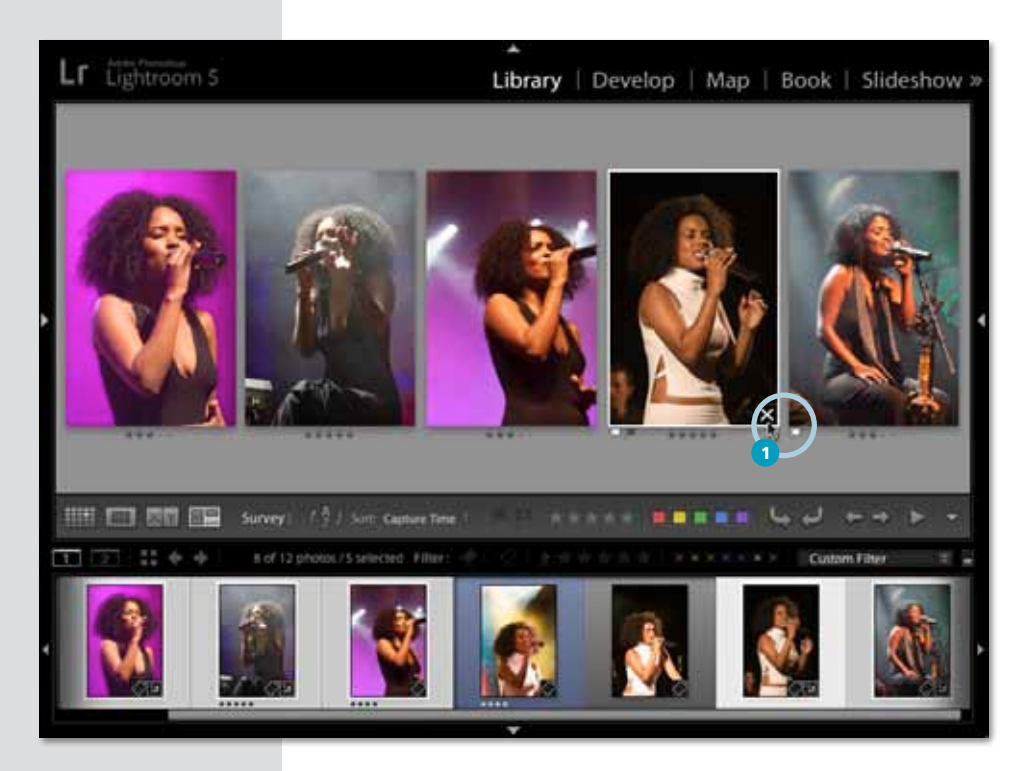

## שיטה מס' 3 - השוואה בין תמונות (Compare)

במידה ועלייך לבחור תמונה אחת מתוך סט צילומים שלם, מומלץ להשתמש בשיטה המעלה לתחרות ״ראש בראש״ שתי תמונות להשוואה. על מנת להפעיל תצוגה זו, החזק את מקש Cmd במק או Ctrl בפי.סי ובחר שתי תמונות. כעת הקש C במקלדת או הפעל את הפקודה Compare מתפריט View. שתי התמונות יוצגו זו לצד זו, משמאל ממוקמת התמונה הנבחרת או המובילה לעת עתה המכונה (1) Select (1) ומימין התמונה המתמודדת המכונה Candidate (2).

## נעילת גודל תצוגה והזזה

על מנת שניתן יהיה להשוות בין שתי התמונות ביתר קלות (והגינות), לייטרום מאפשרת לשמור על גודל תצוגה אחיד. כברירת מחדל. במצב תצוגה כזה, הזזת מכוון zoom (גודל תצוגה) שבתחתית החלון (3) יחינה או שמאלה תשנה את גודל התצוגה לשתי התמונות בצורה דומה, גם הזזת תמונה "בתוך" הפריים (לחיצה בשטח התמונה וגרירת הסמן), תזיז בהתאמה גם את התמונה השניה. במידה ותרצה לשנות את גודל התצוגה של אחת התמונות. בלי שזה ישפיע על חברתה, לחץ על דמות המנעול הסגור (4) שלצד מכוון גודל התצוגה (Zoom). על מנת להתאים מחדש את גודל התצוגה ואת מיקום התמונות זו לזו, לחץ על כפתור Sync (סנכרן) (5).

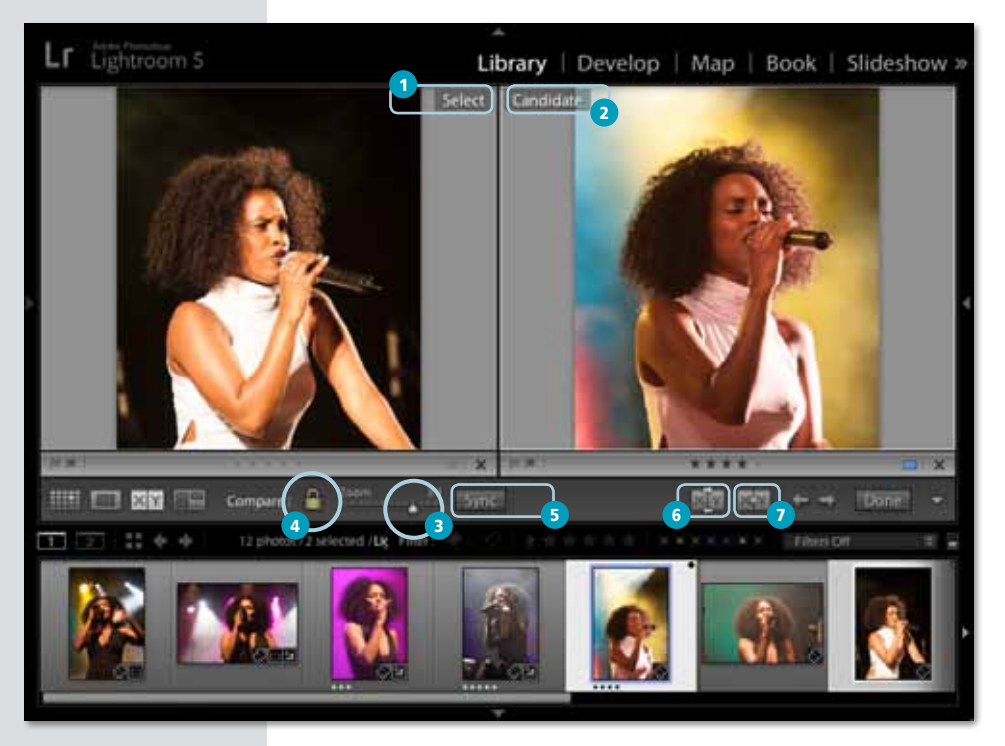

#### אפשרויות נוספות

על מנת להחליף בין התמונות, משמע שהתמונה הימנית תהפוך להיות המועמדת לבחירה, לחץ עם לחצן ימני בעכבר על הרקע סביב אחת התמונות ומהתפריט הנשלף בחר בפקודה Swap Images או לחץ על כפתור Swap (לא) שבתחתית המסך. לחיצה על מקש ה**חץ הימני במקלדת** תמקם את התמונה הבאה מאוסף התמונות בתפקיד "מתמודדת" (Candidate).

הקשה נוספת על מקש ה**חץ הימני במקלדת** הציבה ״מתמודדת״ חדשה מול התמונה הנבחרת, על מנת להציבו במקום התמונה משמאל לחץ על כפתור קבע כבחירה (Make Select) בצידו הימני-תחתון של חלון התוכנה (2, 1) (7). לחיצה על כפתור זה הזיזה את התמונה שמאלה, הפכה אותה לתמונה המובילה (2) ומימינה הוצבה תמונה כמתמודדת חדשה (3). בדרך זו תוכל להמשיך עד למציאת האחת.

#### קיצורים ומעבר בין תצוגות - סיכום

באופן כללי אנו חסידים מושבעים של קיצורי מקלדת. למעשה, כל אמצעי שיכול לקצר תהליכים, לחסוך בזמן יקר ולייעל את עבודתנו זוכה לקדימות. יחד עם זאת, אנו ערים לעובדה שלמידה ושינון של כל קיצורי מקלדת לוקחים זמן (כן, גם לנו זה לקח לא מעט זמן...) ולכן אנו מקפידים לציין את שם הפקודה והיכן היא ממוקמת בתפריט או איזה כפתור מפעיל אותה - ולא מסתפקים במקש עליו אפשר ללחוץ.

סרגל הכלים התחתון בלייטרום מספק מספר פעולות שכיחות למודול Library. להלן כמה שימושיים במיוחד:

בתצוגת השוואה (Compare), למעבר לתמונה הבאה או הקודמת ניתן להקיש חץ ימני ושמאלי במקלדת או להיעזר בכפתורי החצים (1). כפתור ההחלפה (ולג) מחליף בין התמונה המובחרת (Select) לתמונה המתמודדת (Candidate) (2).

כאמור, לחיצה על מקש C במקלדת משנה את שיטת התצוגה לתצוגת השוואה (Compare). לחילופין ניתן להיעזר בלחיצה על הכפתור המתאים (<u>רא</u>) למעבר למצב תצוגה זה (3), לצידו של כפתור זה ניתן למצוא כפתור נוסף (**בער)** המאפשר מעבר לתצוגת סקירה (במקום המשה על N במקלדת) (4). לאחר שסיימת את תהליך הסינון לחץ על  $(5)$  Done כפתור

כאשר רוצים לבחוו תמונה בצורה מוגדלת. אנחנו ממליצים לעבור דווקא לתצוגת זכוכית המגדלת. באמצעות הקשה על E במקלדת או לחיצה על הכפתור המתאים (■■) בסרגל הכלים (5). אמנם בתצוגה זו לא ניתו לראות יותר מתמונה אחת בו זמנית. אבל אם התמונה שבחרת מיועדת לשער של מגזיו או להגדלת ענק - שווה לבחוו אותה מקרוב ררל האפוער

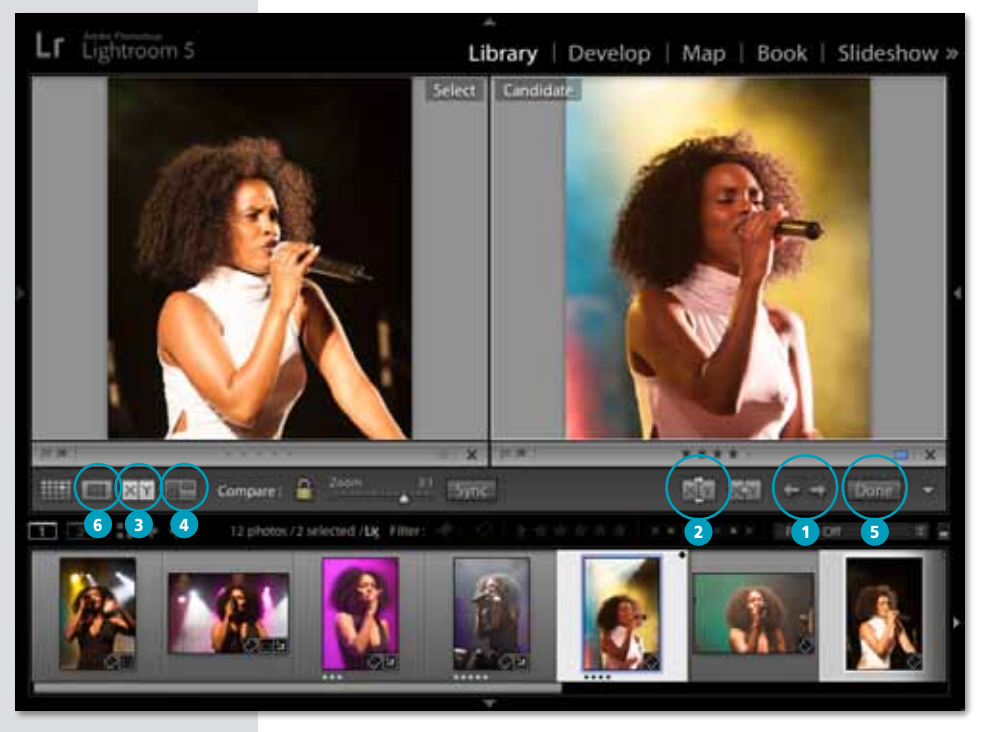

# <u> (Collections) אוספים</u>

כעת, לאחר שיש בידך רק את התמונות הרצויות, הגיע הזמן לאגד אותן לאוסף. אוספי תמונות (Collections) מהווים את אחד המרכיבים החשובים ביותר של לייטרום בדרך לניהול עשרות, מאות ואלפי תמונות. לשימוש באוספים יתרונות רבים:

- יצירת אוסף מאפשרת איתור מהיר ונוח של תמונות בכל רגע נתון -ללא קשר לזמן או למקום בו צולמו.
- ניתן ליצור מספר בלתי מוגבל של אוספים, כאשר למספר האוספים ולגודלם אין כל השפעה על נפח האחסון שהם תופסים, בפועל, אוספים מורכבים מקיצורי דרך לתמונות עצמן ולא מהתמונות.
	- להבדיל מהשימוש בתיקיות (Folders), אוסף "יכול" להכיל גם תמונות ששולבו באוסף אחר - מבלי שיהיה צורך לשכפל אותן. בצורה כזו לדוגמא, אם צילמת תמונה של ילד משחק בכדור על שפת הים. תוכל לשלב את התמונה בשלושה אוספים שונים: "ילדים", "משחקים" ו"שפת הים", וכל זאת מבלי לשכפל את התחונה ושלווש פוגמים
	- שימוש באוספים מאפשר לרכז בחלוו אחד תמונות שממוקמות בפועל במספר תיקיות - ושוב. בלי לשכפל אפילו תמונה אחת...

#### יצירת אוסף

על מנת ליצור אוסף חדש, בחר את התמונות הרצויות, סמן את הקטגוריה Collections בצידו השמאלי של חלון התוכנה (1), לחץ על כפתור הפלוס (Ca) שלצד שם הקטגוריה (2) ובתפריט הנשלף בחר בפקודה Create Collection (3), בחלון שנפתח הענק שם לאוסף (4), במידה וברצונך לשמור את האוסף בתוך סדרת אוספים, סמן את האפשרות Inside a Collection Set ובחר את תיקיית היעד (5). על מנת לכלול באוסף החדש את התמונות המסומנות, סמן את האפשרות Include selected photos (6) ואשר את החלון (Create) (7).

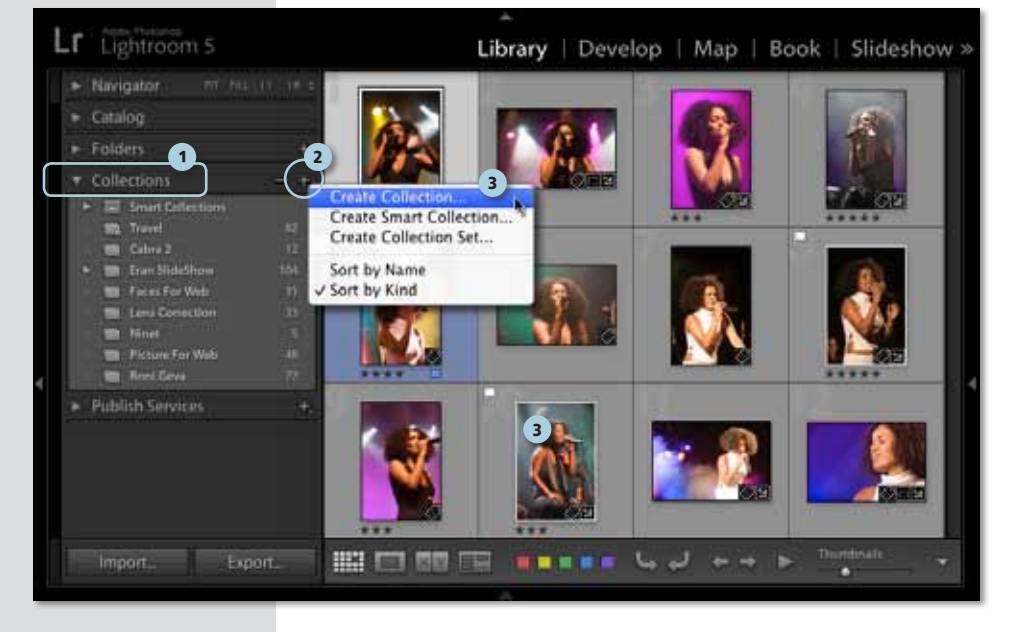

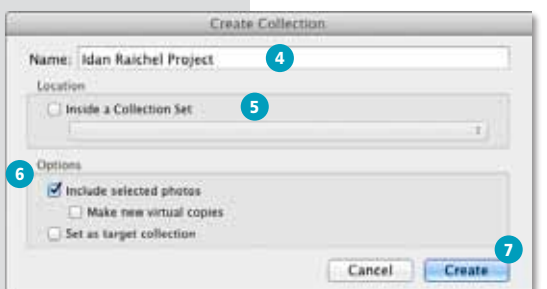

פרק 1: יבוא וארגון תמונות

 $40 \rightarrow$ 

#### ניהול אוסף התמונות

במידה ותרצה בהמשך העבודה להוסיף תמונה לאוסף, גרור אותה על דמות האוסף (1), על מנת לראות את תכולת האוסף, הצג את הסטגוריה Collections ולחץ על שם האוסף הרצוי. במידה וברצונר למחוק מהאוסף את אחת מהתמונות. סמו אותה והמש Delete במק או Backspace בפי.סי. או הפעל את הפקודה Remove From Collection מתפריט Photo. התמונה תוסר מהאוסף אר לא תימחק מהדיסק.

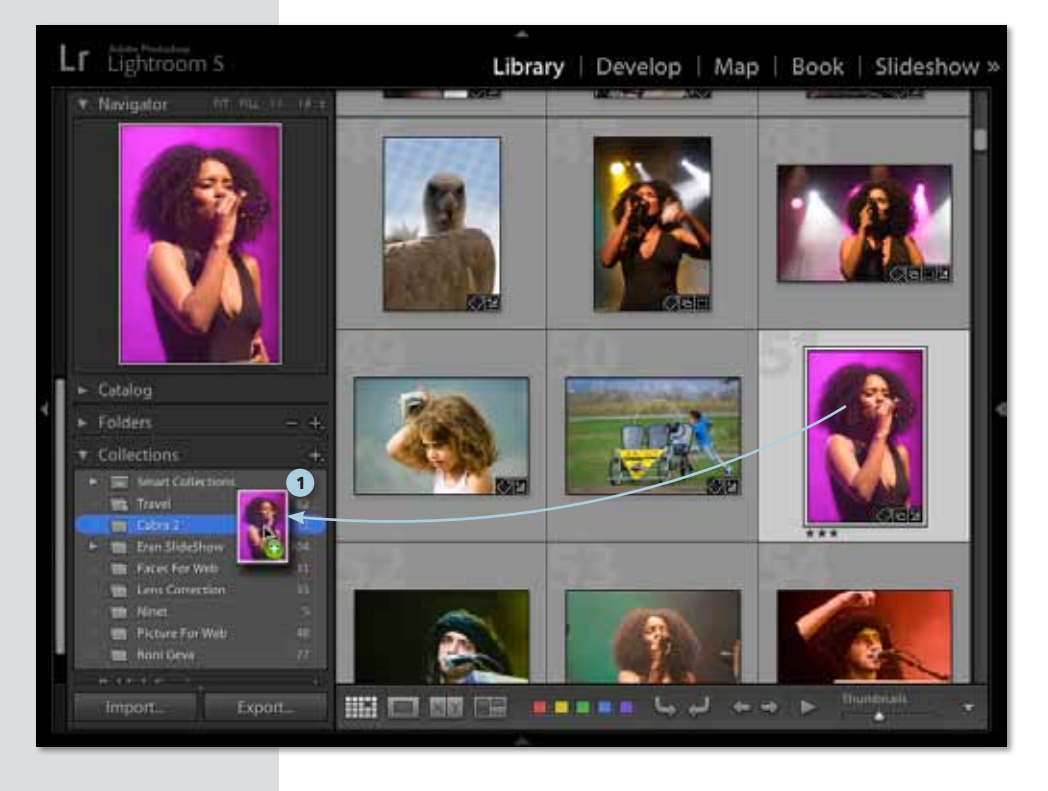

## סדרת אוספים (Collections Set)

בדומה לאפשרות לשלב מספר תיקיות לתיקייה אחת, תוכנת לייטרום מאפשרת לאחד מספר אוספים "לתוך" סידרה (Set), אז למה זה טוב? הוה דוגמא<sup>,</sup> יצאת למסע צילוח ררחרי איטליה וסריר שצררת מאות תמונות מונציה, רומא, מילאנו וערים נוספות בהן ביקרת. לאחר שייבאת את התמונות ללייטרום עומדות בפנייך שתי אפשרויות: האחת, ליצור אוסף אחד שיכיל את כל מאות התמונות שצילמת. השניה, ליצור אוסף עבור כל עיר או אזור, מה שעלול ליצור, עם הזמו מצב בו רשימת האוספים שלך מורכבת מרשימה ארוכה ארוכה של אוספים...

בדיוק בשביל זה נוצרו סדרות אוספים (Collections Sets). בדרר זו תוכל ליצור אוסף לכל אחת מהערים באיטליה ולאחר מכן, לאחד את כל האוספים לסט, לאחר מכן זה תוכל בקלות להציג את כל התמונות מאיטליה או רק את אלה מנפולי או רומא.

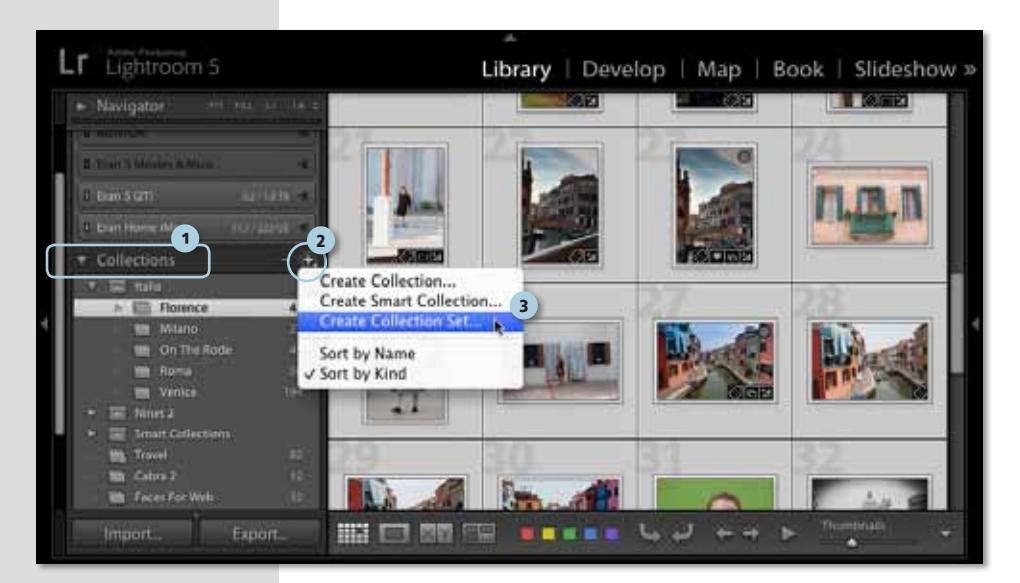

#### יצירת סדרה מאוספי תמונות

הצג את הקטגוריה אוספים (Collections) (1), לחץ על כפתור הפלוס ((-)) שלצד שם הקטגוריה (2) ומהתפריט הנשלף בחר בפקודה Create Collection Set (3). בחלון שנפתח הענק שם לסדרה (4) ולחץ על Create לאישור החלון. כעת תופיע ברשימת האוספים תיקייה, או יותר מדוייק-דמות של קופסה (ד) (5). "קופסה" זו תתפקד כמגירה לתוכה ניתן להכניס אוספי תמונות באמצעות גרירת האוספים "על" דמות הקופסה או באמצעות האפשרות Inside a Collection Set שבחלוו יצירת אוסף חדש.

כפי שניתו לראות בחלוו יצירת סט אוספים חדש (6). כל סט יכול להיות גם חלק מסט אחר רדומה לתיהייה. רחור תיהייה. רחור תיהייה

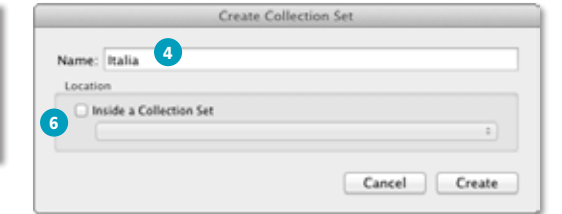

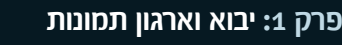

Florence

**Milano** On The Rock

**Wenice** 

43

# ארגון אוספי תמונות בסדרות

#### הקדמה

אם אתה חובב מושבע של מוסיקה ונוהג לצלם הופעות חיות, סביר שצברת במשך זמן תמונות ממגוון הופעות, לאחר שייבאת את התמונות ללייטרום, ארגנת אותן באוספים בהתאם ללהקה, זמר או זמרת ונותרת לבסוף עם מספר רב של אוספים. זה הזמו לארגו את כולם בתיקייה המהווה חדרה

#### יצירת סדרה מאוספי תמונות

רדוגמא הראה ויצור סדרה ממספר אוספי תמונות מהופעות חיות

- א, ליצירת סדרה המאגדת מספר אוספים גלול לקטגוריה אוספים (Collections) בצידו השמאלי של חלון התוכנה, לחץ על כפתור פלוס (**כד)**) שלצד שם הקטגוריה (1) ומהתפריט הנשלף בחר בפקודה Create Collection Set (2).
- ב. בחלון שנפתח הענק שם לסדרה (אנו בחרנו ב-Concerts) (3).
- ג. שים לב! במידה וברצונך ליצור סדרת אוספים בתוך סדרה, סמן בקטגוריה Inside a Collection Set את האפשרות Inside a Collection Set מהתפריט בשם הסדרה בה היא תמוקם (4). בהמשך תוכל כמובן לארגן את התיקיות (אוספים וסדרות) בחלון האוספים בדרך הנוחה לך.
	- בפינה Create או על כפתור Enter בפינה Create ת הימנית-תחתונה של החלוו (5). כעת תופיע בחלוו האוספים דמות קופסה (הב) . הקופסה משמשת כמגירה בה שמורים כל אוספי התמונות בנושא זה. הנושא שלנו בדוגמא זאת. הוא מופעים. כרגע הסדרה ריקה מתוכו. בהמשר נמלא אותה באוספים של תמונות מהופעות

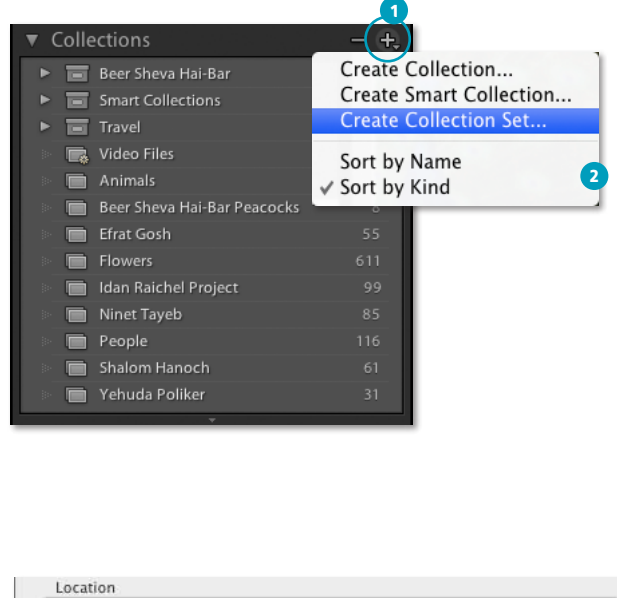

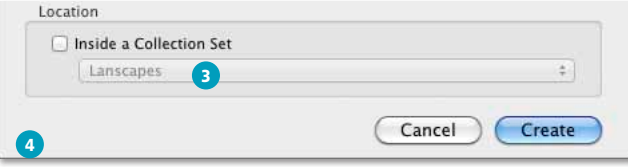

G

● בלייטרום גירסה 4 שם הקטגוריה Placement. בגירסה זו תופיע גם האפשרות ליצור את האוסף לצד האוסף המסומו.

#### שמירת האוספים בסדרה

במידה ושמרת כבר אוספים של תמונות מהופעות. לחץ על אוסף התמונות וגרור אותו על דמות הסדרה בחלון Collections. בדוגמא זאת גררנו את תיקיית התמונות מהמופע של הזמרת אפרת גוש (Efrat Gosh) לסדרה .(1) Concerts

כעת, לאחר שיצרת סדרה המוקדשת למופעים, יצירת אוסף חדש מתמונות תהיה מעט שונה.

- בפי.סי ולחץ על Ctrl וא. החזק את מקש Cmd בפי.סי ולחץ על התמונות לבחירתן.
- ב. כעת לחץ עם לחצן ימני בעכבר על האוסף או לחץ על כפתור פלוס ((+) שלצד שם הקטגוריה (2) ומהתפריט הנשלף בחר בפקודה Create Collection.
- ג. בחלון שנפתח הענק שם לאוסף (מאחר והתמונות צולמו במופע של יהודה פוליקר, שם האוסף שנבחר, כמה מפתיע. הוא Yehuda Poliker) (3).
	- **ד.** בקטגוריה Location סמן את האפשרות ובתפריט מתחת (4) Inside a Collection Set בחר בסדרה Concerts שיצרת קודם (5).
- ה. על מנת שהאוסף יכלול את התמונות שסימנת קודם, סמן את האפשרות Include selected photos ו6).
- ו. אשר את החלון (Create) (7) האוסף ימוקם בסדרה .(1) Concerts
	- \* נשיח לר ריצד חדרה נשל אוחפיח וראית לאחר שלוחציח על המשולש שמשמאל לדמות הסדרה סדרה היא בעצם אוסף של אוספים. תוכל לקבץ באופן זה מספר אוספים בעלי מכנה משותף אחד לסדרה אחת ולקצר בדרך את רשימת האוספים.

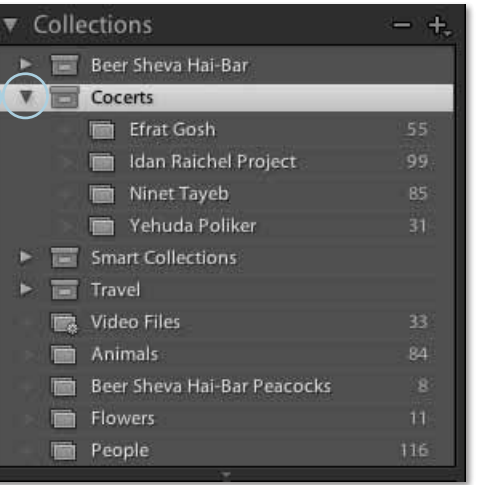

הערה: צלמים מקצועיים עובדים על עשרות פרוייקטים בשנה ומצלמים אלפי תמונות. כמעט בלתי אפשרי לעקוב ולזכור את כל התמונות שצולמו ובבוא העת לאתר אותן בקלות, ללא עבודה שיטתית ומסודרת. עבודה עם אוספים מאפשרת לאתר בקלות את התמונות האיכותיות ביותר בכל פרוייקט וחוסכת זמן יקר לאורך שנים, בפרק זה למדת שניתן ליצור אוספי תמונות וסדרה של אוספי תמונות, ראוי לציין שניתן ליצור גם סדרה בתוך סדרה, כך שאם, למשל, טיילת בארצות הברית ונדדת בין מדינות, תוכל ליצור אוספים של ערים בתוך סדרה של מדינות שבתוך סדרה ששמה **United States** 

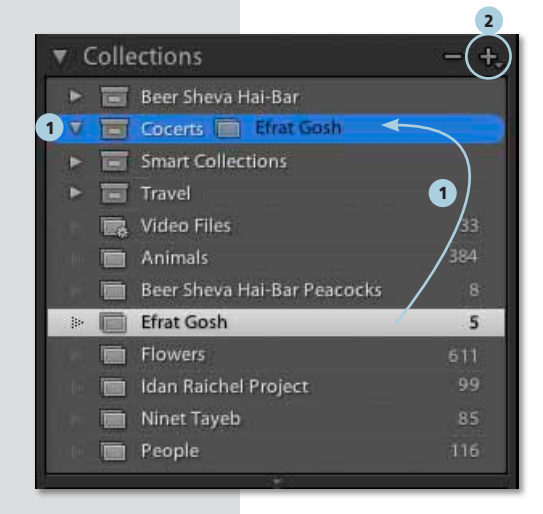

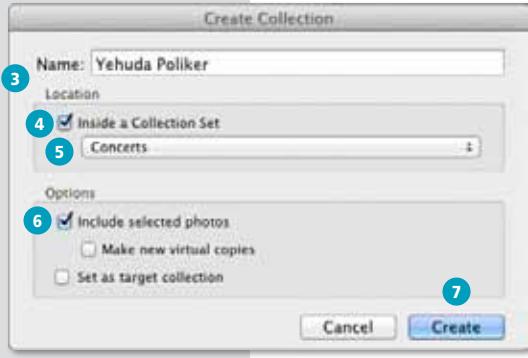

● אפשרות זו זמינה רק אם יצירת האוסף בוצעה רלחיצה יחנית וול הווררר

## פרק 1: יבוא וארגון תמונות

# שימוש באוספים לארגון תמונות אוטומטי

#### הקדמה

נניח שאתה רוצה ליצור אוסף של כל התמונות של הכלב שלך אתה יכול לעבור על כל אוספי התמונות שלך, לחפש וללקט תמונה-תמונה, או שאתה יכול לבקש מלייטרום למצוא עבורך את התמונות ולקבץ אותן באוסף חכם באופן אוטומטי. כל שעלייך לעשות הוא לקבוע קריטריונים לאיסוף התמונות והתוכנה תעשה עבורר את העבודה.

#### יצירת אוסף תמונות חכם

לצורך הדגמה, בשלבים הבאים ניצור אוסף מכל התמונות הנבחרות של בעלי החיים ושצולמו רשנה האחרונה. החוכנה חזהה תמונות אלו ראמצעות מילת המפתח Animals שהוספנו לתמונות בעת הייבוא שלהן, או לאחר מכן ותזהה את התמונות הנבחרות באמצעות דגלונים, תוויות ודירוגים שהענקנו לתמונות,

- בצידו השמאלי (Collections) א, ליצירת אוסים (Collections) א, ליצירת אוסף תמונות חכם, גלול לקטגוריה של חלון התוכנה. לחץ על כפתור פלוס (+)) שלצד שם הקטגוריה ומהתפריט הנשלף בחר בפקודה Create Smart Collection.
	- . בחלון שנפתח הענק שם לסדרה (אנו בחרנו ב-Living Thing) (1) .
- Other Metadata-בחר ב-all (2) ובתפריט הנשלף הראשון בחר ב-Other Metadata ובתת התפריט ב-Keywords (3). בתפריט האמצעי בחר ב-Contains (4) והקלד את המילה Animals (5)
- ד. כעת נקבע שרק התמונות שצולמו בשנה האחרונה יכללו באוסף חכם זה. לחץ בסוף השורה על כפתור ההוספה (+) (6) ובשורה שנפתחה בחר מהתפריט ב-Date ובתפריט המשנה ב-Capture Date (7). בתפריט האמצעי בחר ב-Is in the last (8). בשדה שמימיו הקלד את המספר 1 ובתפריט מימיו בחר ב-Years לציוו מספר השנים (9). רגע. אל תאשר את החלוו עדייו. המטרה שלנו היא ליצור אוסף הכולל רק את התמונות הנבחרות שלנו. זאת נעשה בשלב הבא.

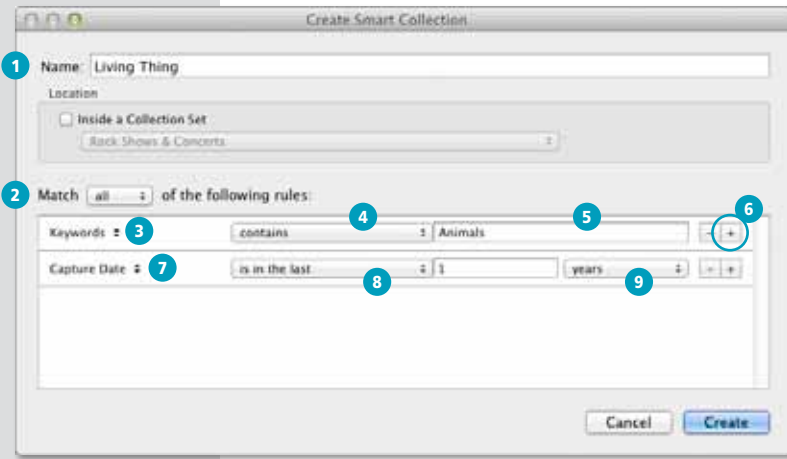

- שים לב! על אף שמדובר באוסף חכם. לא ניתו להשתמש בשם של אוסף תמונות קיים.
- הערה: אחד היתרונות בשימוש באוספים ואוספים חכמים הוא שניתו לגשת אליהם מכל מודול בלייטרום. לא ניתו לגשת לתמונות בקטגוריה Folders ממודול הפיתוח (Develop), מה שהופך את השימוש באוספים לחיוני עוד יותר.

#### סינון התמונות באוסף החכם

בשלבים מוקדמים בפרק הוסבר כיצד לסמן את התמונות הרצויות באמצעות דגלונים. כעת נבקש להוסיף לאוסף החכם שלנו רק תמונות שסומנו באמצעות דגלונים אלה. א. החזק את מקש Alt במקלדת, כפתור ההוספה (+) שבסוף השורה יהפוך לסימן סולמית (#) לחץ על כפתור הסולמית שבקטגוריה האחרונה שקבעת (1). כעת נפתחו שתי שורות תפריטים. בתפריט העליון השאר את הבחירה על Other Metadata-ובתפריט הראשון בחר ב-Other Metadata ובתפריט המשנה ב-Rating (3). כעת נבקש להוסיף לאוסף רק תמונות ש״זכו״ לציון של ארבעה כוכבים או יותר באמצעות התפריט שבחלון (4) בחר באפשרות ls Greater than or equal to ובשדה שאחריו סמן ארבעה כוכבים (5).

- ב. בשלב זה נציין באילו תמונות נבחרות מדובר. החזק את מקש Alt במקלדת ולחץ בסוף השורה על כפתור הסולמית (#) (6). בתפריט הראשון שנוסף בחר ב-Pick Flag (6) בתפריט שאחריו ב-is (8) ובזה שאחריו ב-Flagged (9).
- ג. תוכל להחליט בשלב זה שאוסף חכם זה מספק את דרישותייך. במידה והשתמשת בתוויות צבע (Label Color), תוכל להוסיף קטגוריה זאת לרשימת הסינון: החזק את מקש Alt במקלדת ולחץ בסוף השורה על כפתור הסולמית (#) (10). בתפריט הראשון שנוסף בחר ב-Label Color (11). בתפריט האמצעי בחר ב-Is (12) ובתפריט שמימינו בחר בצבע התווית הרצוי (13).
	- ד. כל שנותר ליצירת אוסף חכם זה הוא ללחוץ על כפתור Create (14).
- ת. כעת, יופיע בקטגוריה Collections אוסף בשם "Living Thing" (15). באוסף זה יכללו רק תמונות של בעלי החיים מהשנה האחרונה, סומנו בדגלונים, דורגו בארבעה כוכבים ומעלה ונצבעו בתווית אדומה (ראה דוגמה). ״חוכמתו״ של אוסף שכזה נעוצה בעובדה שהוא ישאר מעודכן כל הזמן, אם למשל מחר תדרג תחוות רוול חיים שתוייגה במילת המפתח Animals בחמישה כוכבים. היא אוטומטית תיכלל באוסף זה, תמונות ישנות יותר משנה יוסרו אוטומטית וכן הלאה. ניתן לערוך את הקריטריונים של האוסף החכם באמצעות לחיצה כפולה על שם האוסף בחלון Collections.

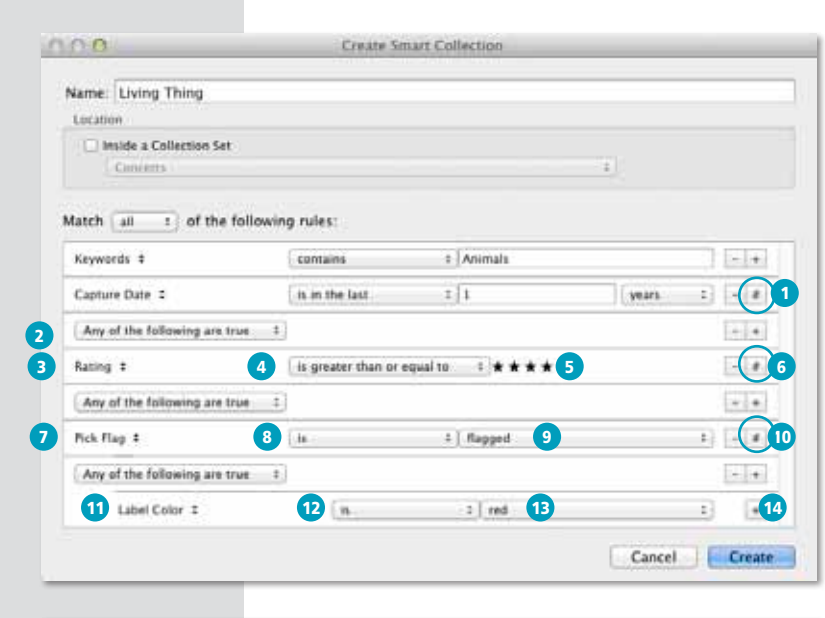

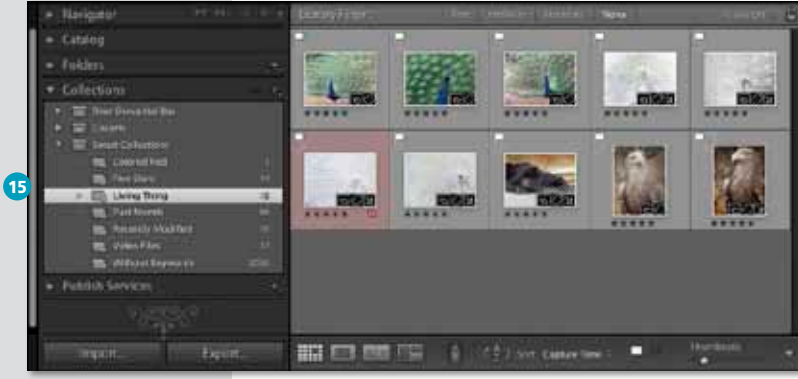

פרק 1: יבוא וארגון תמונות

## אפשרויות תצוגה

#### הקדמה

לאחר ייבוא התמונות, יופיעו אלו כתצוגות מוקטנות ברזולוציה נמוכה בחלון האמצעי ועל התוכנה במידה ובעת היירוא בחרת בStandard- ו-Standard ללייטרום ייקח מעט יותר זמן בבניית התצוגה.

בהמשר העבודה ודאי תסמו את התמונה בדגלוו. תווית או דירוג כלשהו. פעולות אלו יוסיפו מסביב לתצוגה המקדמת של התמונות סימנים המעידים על תכונות ושינויים בתמונה. להלו הסבר קצר אודותיהם.

## סימן לבאות

כאמור, אם אתה בתצוגה מוגדלת (Loupe View) עבור לתצוגת רשת באמצעות לחיצה על הכפתור המתאים ( באש) בתחתית החלון \*.

- א. בפינות התחתונות של תא התמונה ממוקמים כפתורים לסיבוב התמונה. הכפתור הימני יסובב את התצוגה ב-90 מעלות ואילו השמאלי בכיוון הנגדי (1). תוכל לסובב את התמונה גם באמצעות קיצור המקלדת Cmd/Ctrl ולחיצה על מקשי הסוגריים המרורעים- סוגריים שמאליים לסירור שמאלה וסוגריים ימויים לסירור ימינה
	- ב. בתחתית תא התמונה, בפינה הימנית ממוקם מלבן המציין את צבע התווית שבה סומנה התמונה (2). מלבן אפור משמעו- לתמונה אין תווית, תמונה בעלת תווית (כמו בדוגמא) תסומן במסגרת בצבע התווית, אם התמונה איננה מסומנת בחלון התוכנה. כל התא ייצבע באדום (אלא אם הוגדר אחרת באפשרויות התצוגה).
	- **ג.** במידה והתמונה דורגה באמצעות כוכבים- אלו יופיעו בפינה השמאלית התחתונה שמתחת לתמונה (3).
	- ד. במידה והתמונה סומנה באמצעות דגלון, הוא יופיע בפינה השמאלית-עליונה של תא התמונה (4).

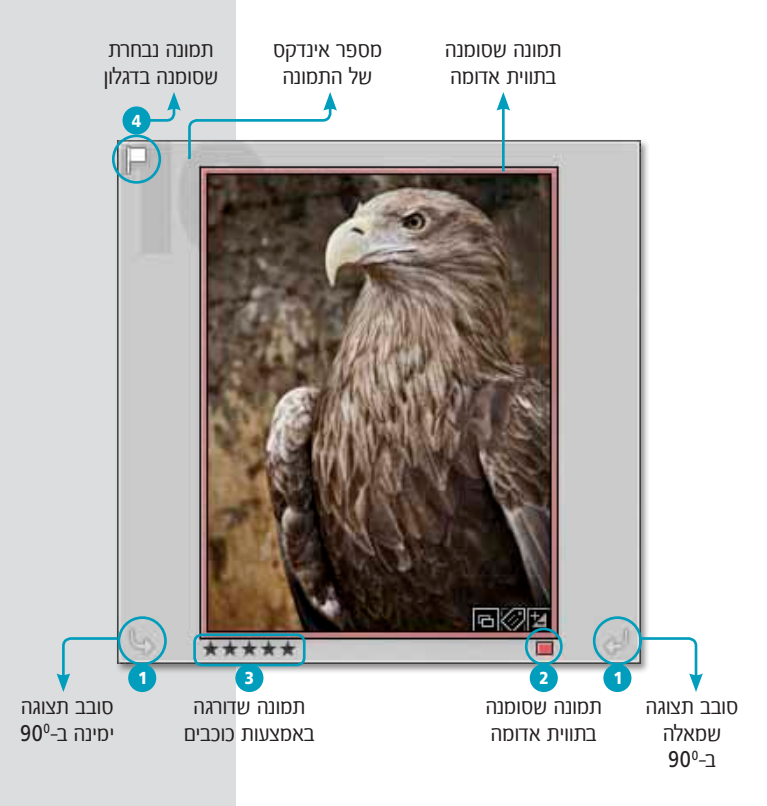

• שים לב! לייטרום מציגה כברירת מחדל את תאי התמונות במצב מצומצם (Compact Cells). במצב זה התאים אינם מכילים את כל המידע האפשרי על הקובץ. על מצב מורחב קרא בעמוד הבא.

## **Kibrary אפשרויות התצוגה במודול**

אפשרויות התצוגה בלייטרום הן בבחינת המלצות וניתנות לשינוי בכל עת.

הפעל פקודה View Options מתפריט View ולחץ על לשונית Grid View בחלון שיפתח. ישנן שתי אפשרויות תצוגה עבור תצוגת רשת - תצוגה של תמונות מוקטנות (Compact Cells), ותצוגה המציגה מידע נוסף אודות התמונה (Expanded Cells) (1).

- Show clickable items on mouse א. האפישרות over onlv מתייחסת לכפתורי סיבוב התצוגה (2). רושאפשרות זו מסומנת כפתורי ההפעלה יהיו זמינים רק במצב בו סמן העכבר ימוקם מעליהם.
- ב. כשאפשרות Tint grid cells with label colors מסומנת. כל שטח המסגרת סביב התמונה ייצבע בצבע התווית בו סומנה (3).
	- Show image info tooltips ג. סימון האפשרות יציג מידע נוסף אודות התמונה כשסמן העכבר ימוקם מעל דמות התמונה (4).
- יציג דמות דגלון ויסמן האם Flags ד. סימון האם התמונה נבחרה ( $\Box$ ) או נדחתה ( $\Box$ ).
- **ה.** במידה ולתמונה קיים עותק וירטואלי אחד או יותר יופיע מספר העותקים בפינה שמאלית-עליונה של התמונה (6).
- ו. סימון האפשרות Quick Collection Markers יציג עיגול בפינה הימנית-עליונה (7). לחיצה על העיגול תוסיף את התמונה לאוסף מהיר (פרטים בהמשך).

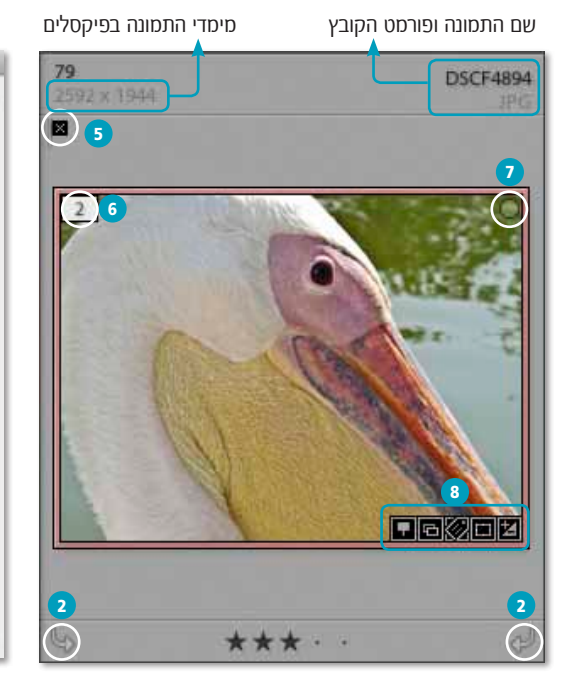

#### $AD$ **Library View Options** Grid View Loupe View n M Show Crid Extras: Expanded Cells Show clickable items on mouse over only id cells with label colars Show image info tooltigs Cell Icons  $\bigcirc$ (5 **Diseaved Metadata** M Thumbnall Badges M Quick Collection Markers Compact Cell Extras Index Number Top Label Copy Name or File Base Name 1 **W** Rotation M Bottom Label | Rating and Label n **Expanded Cell Extras** Show Header with Labels the Drivers 翤 Copy Name or File Base Name Index Number **Cropped Dimensions IE File Extension** is. M Show Racing Footer Include Color Label M Include Rotation Buttons

## חרגל וורירה

בפינה הימנית-תחתונה של התמונה ניתן למצוא סרגל ובו חמישה סוגי תגים שונים (8), לחיצה על אחד התגים תציג את החלון הרלוונטי לו, כך, לחיצה על תג מילות המפתח (או) תפתח את חלון מילות המפתח שבצידו הימני של חלון התוכנה.

לחיצה על תג החיתוך (() תפתח את מודול הפיתוח (Develop) ותפעיל את מסגרת החיתוך.

לחיצה כפולה על תג הפיתוח (**2**) תפתח גם היא את את מודול הפיתוח, לחיצה על תג האוספים (כד) תפתח תפריט ובו תוכל לבחור באוסף אחד או יותר, לו שייכת התמונה, לבסוף, אם לתמונה מוצמד מידע אודות המקום בו צולמה התמונה (GPS) יוצמד לו תג מתאים ( $\square$ ). לחיצה עליו תפתח את המודול Map ותציג את מיקום צילוח החמונה רמפה

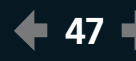

### שימוש יעיל בתצוגת רשת

הדרך היעילה ביותר לדפדף בקטלוג התמונות היא להשתמש בתצוגת הרשת (Grid) ולהיעזר במקשי החצים במקלדת כדי לעבור בין תמונה לתמונה (1). מקשי הבית (Home בפי.סי) והסוף (End בפי.סי) תושמשים לגישה מהירה לתמונה הראשונה והאחרונה בתיקייה או באוסף (2). ניתן לגלול במהירות במעלה ובמורד רשת התמונות באמצעות מקשי החצים עליון Page Up ותחתון במקלדת או באמצעות מקשי .(3) Page Down-I

לשינוי מימדי תצוגת התמונות ניתן לגרור את מכוון Thumbnails בתחתית חלון התוכנה (6), או להיעזר במקשים - (מקף או מינוס) + (פלוס) במקלדת (4, 5). כאמור להסתרת כל חלונות התוכנה ולהגדלת תצוגת התמונות לחץ על שילוב המקשים Shift+Tab. להסתרת החלונות הצדדיים בלבד לחץ על מקש Tab. במידה וברצונך לצפות רק בתמונות מסויימות, החזק את מקש Cmd במק או Ctrl בפי.סי לחץ על התמונות בתצוגת רשת. עבור לתצוגה מוגדלת באמצעות לחיצה על מקש E במקלדת והשתמש במקשי החצים במקלדת

(1) למעבר בין התמונות.

ניתן לארגן מחדש את מיקום התמונות בתאים באמצעות לחיצה על התמונה וגרירתה למיקום הרצוי. בעת מיקום הקובץ יופיע קו שחור עבה המציין את מיקומה החדש של התמונה (בין התמונות המסומנות) (7).

ניתן לעבור בין מצבי תצוגת התאים באמצעות לחיצה על מקש J. ניתן להסתיר את המידע בתאים ולהשיב תצוגתו באמצעות קיצור המקלדת Cmd/Ctrl+Shift+H.

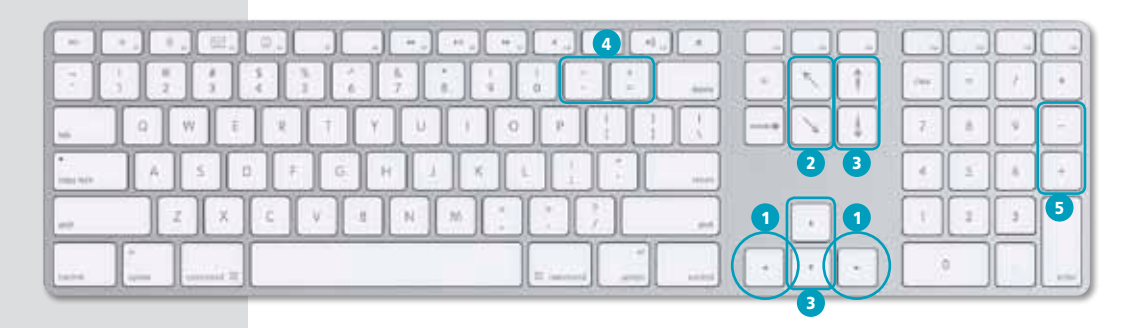

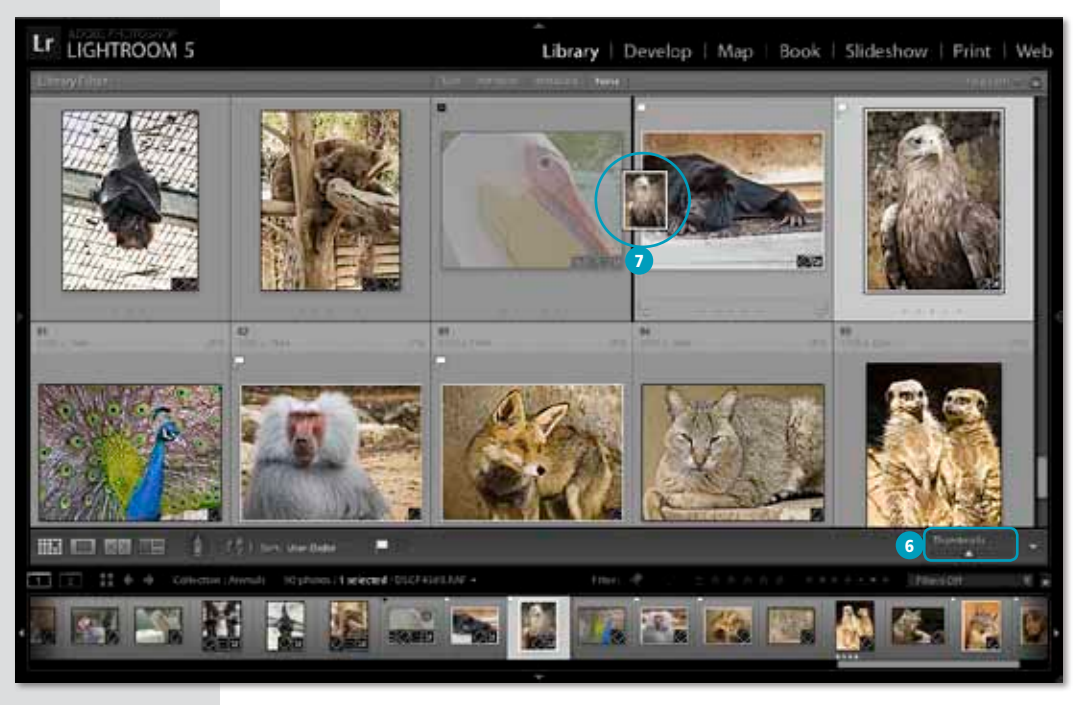

# שימוש באוסף תמונות מהיר

#### הקדמה

שימוש באוספים מאפשר ליצור קבוצה קבועה של תמונות להן תהיה לך גישה בכל עת. גם אחרי שסגרת ופתחת את התוכנה לעיתים זה עשוי להיות יותר ממה שאתה צריך אם למשל אתה רוצה להעניק למספר תמונות את אותן מילות מפתח, או אותו דירוג כוכבים. יהיה זה מיותר ליצור מהו אוסף קבוע של תמונות. לשם כר לייטרום מאפשרת ליצור אוסף תמונות זמני אותו היא מכנה אוסף מהיר (Ouick Collection).

#### הוספת תמונה לאוסף מהיר

בחירת תמונות באמצעות סימונן בחלון דפדפן התמונות המרכזי של לייטרום, מאפשר לאסוף זמנית מספר תמונות, שים לב שבחירת התמונות מתבטלת כאשר נבחרת תיקייה כלשהי. לייטרום מציעה לבחור מספר תמונות וליצור מהן אוסף זמני. כל שיש לעשות כדי להוסיף תמונה לאוסף מהיר, הוא ללחוץ על מקש B במקלדת, או להפעיל פקודה Add to Ouick Collection (בעת הלחיצה תופיע לרגע לוחית שחורה עם המילים Add to Quick Collection) (1). ניתן לזהות תמונה שנוספה לאוסף מהיר באמצעות עיגול אפור בפינה הימנית-עליונה של דמות התמונה (2). לחיצה על עיגול זה תיגרע את התמונה מהאוסף המהיר.

מתי תרצה להשתמש באוספים מהירים? לדוגמא; נניח שהגיע לסטודיו לקוח שמבקש לראות תמונות של מספר דוגמניות. אתה ניגש לאוספי תמונות שונים של דוגמניות. מסמו חלק מהתמונות ומוסיף אותו לאוסף הזמני. בסופו של תהליר בחירה. כל שנותר לר לעשות הוא להתרווח לאחור ולהציג את התמונות שסומנו בצורת מצגת שקפים מרשימה. באמצעות מעבר למודול Slideshow. לחיצה על כפתור Plav בפינה הימנית -תחתונה של חלון התוכנה ושימוש במקשי החצים במקלדת לדפדוף בשקפים. דרך נוספת להצגת התמונות בעמוד הבא,

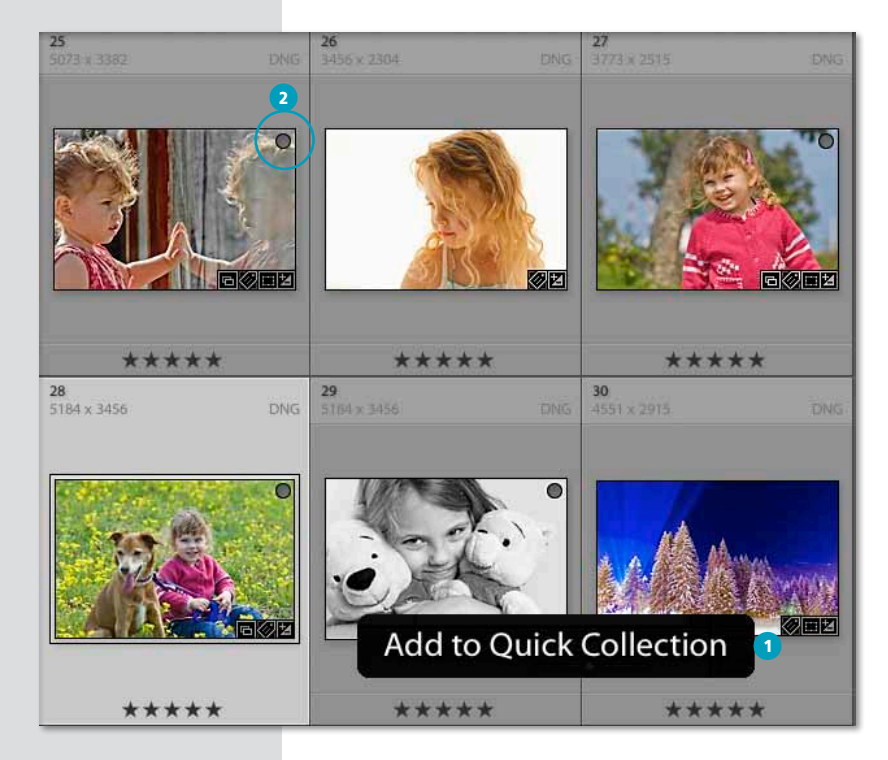

הערה; ראוי לציין שלייטרום איננה מאפשרת להטמיע מידע אודות האוספים בקבצים עצמם, או במידע אודות הקבצים, אוספים שנוצרו בלייטרום מיוחדים לקטלוג של לייטרום שנוצר במחשב שלך הדרך היחידה לשמר אוספים כשמעבירים את התמונות ממחשב למחשב הוא לייצא אותם כקטלוג, להשתמש בפקודת הייבוא (Import) ולהוסיף את תכולת הקטלוג לקטלוג אחר בלייטרום.

## דרך נוספת להוספת תמונה לאוסף מהיר

כאמור, הדרך הקלה והמהירה יותר להוספת תמונה לאוסף מהיר הוא לסמן אותה וללחוץ על מקש B במקלדת. אם אתה לא מחובבי קיצורי המקשים והוספת תמונה לאוסף מהיר דרך התפריט מסורבלת מדי עבורך - שווה לנסות שיטה נוספת. פתח את אפשרויות תצוגת הספרייה באמצעות פקודה View Options מתפריט View או בעזרת קיצור המקלדת ל-Cmd במק או ל-Ctrl בפי.סי, בחלון שנפתח לחץ על לשונית Grid View (2) Quick collection Markers על לשונית וסגור את החלון. כעת, להוספת תמונה לאוסף מהיר הזז את הסמן לפינה הימנית העליונה בתא התמונה עד הופעתו של עיגול שקוף בעל קו מתאר שחור. לחיצה על העיגול תוסיף את התמונה לאוסף המהיר ותמלא את העיגול בצבע אפור כהה. לגריעת התמונה מהאוסף המהיר סמן אותה ולחץ שוב על העיגול.

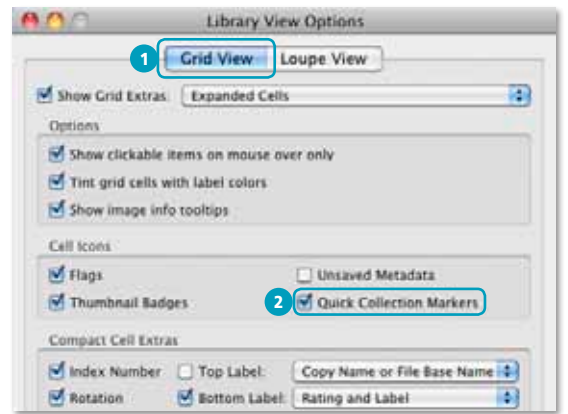

.<br>ולהוסיף תמונות לאוסף המהיר, אך כדאי לזכור שמדובר באוסף זמני בלבד וללייטרום אפשרות ליצירת אוסף מהיר אחד בו-זמנית.

● הערה:ִ ניתן להמשיך

#### צפייה באוסף המהיר

על מנת לצפות בכל התמונות שנבחרו לקטלוג המהיר פתח את הקטגוריה Catalog בצידו השמאלי של חלון התוכנה ולחץ על השורה Quick Collection. על מנת להסיר תמונה מהאוסף המהיר, פשוט סמן אותה ולחץ על מקש Delete במק או Backspace בפי,סי (כאמור, התמונה איננה נמחקת אלא רק מוסרת מהאוסף המהיר), לחילופין, לחץ על העיגול בפינה ימנית-עליונה בתא (1), לאחר שבחרת את כל התמונות מאוספים שונים, כל שנותר לעשות הוא להציג את התמונות באמצעות קיצור המקלדת Cmd+Return במק או Ctrl+Enter בפי.סי. שים לב! אם ברצונך לשמור את האוסף המהיר כאוסף תמונות רגיל, פתח את הקטגוריה Catalog, לחץ עם לחצן ימני בעכבר על השורה Quick Collection ומהתפריט הנשלף בחר בפקודה Save Quick Collection (2). במידה וסיימת עם הצגת האוסף וברצונך להתחיל אוסף מהיר חדש, בחר מאותו תפריט בפקודה Clear Quick Collection (3).

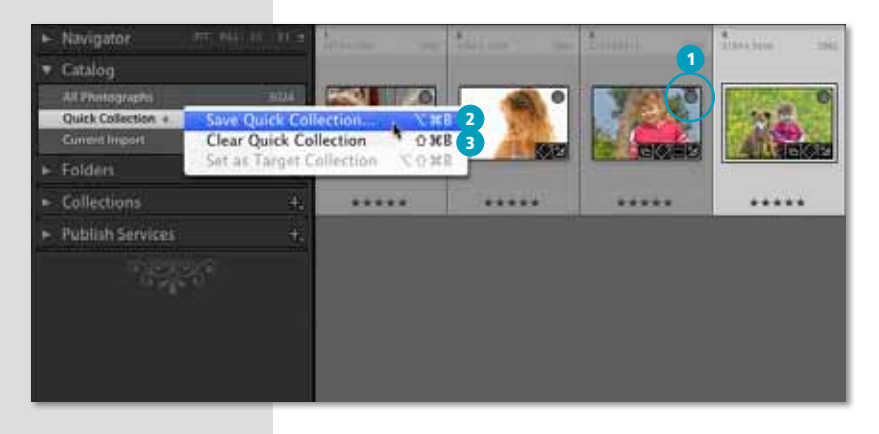

פרק 1: יבוא וארגון תמונות

# מילון מונחים

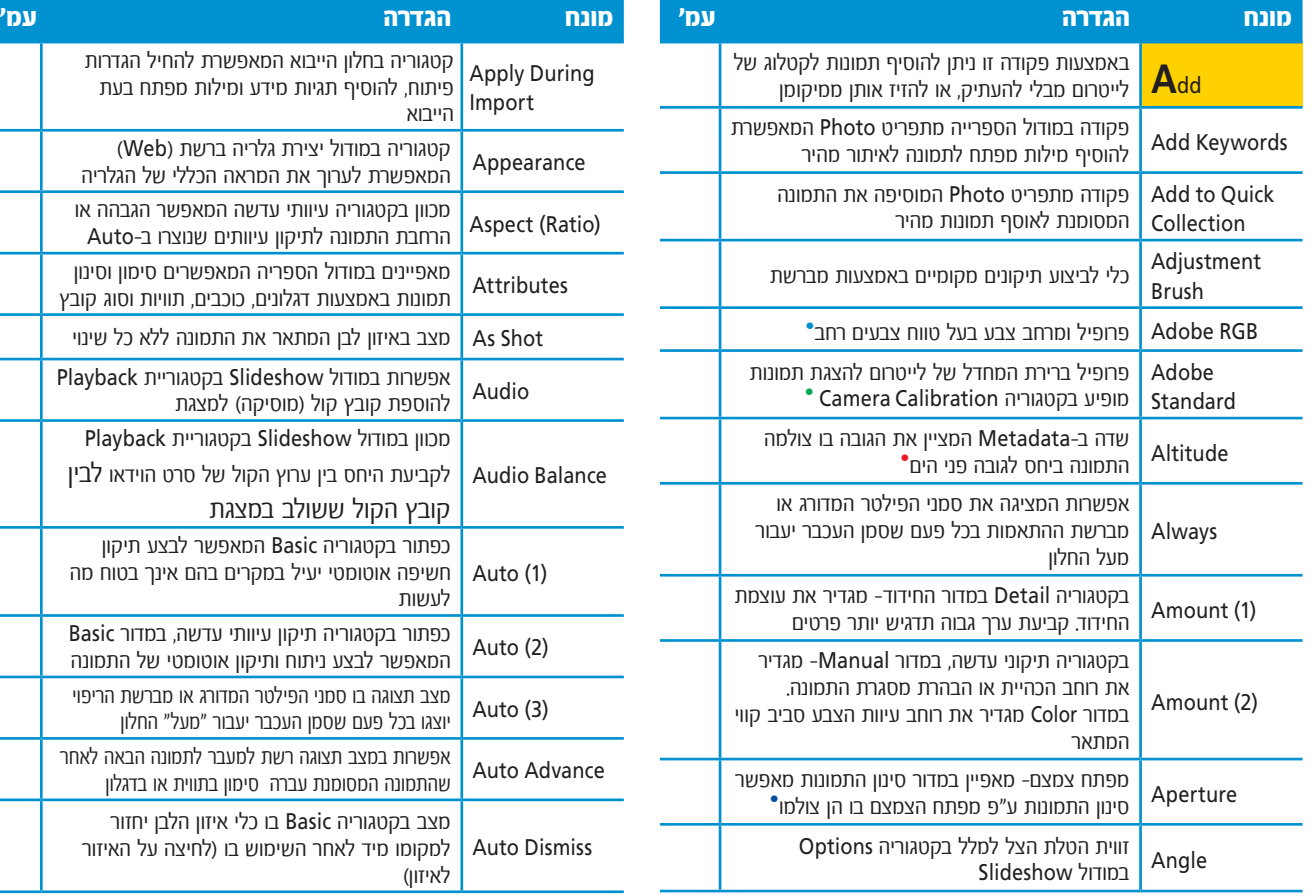

 •למודל הצבע מספר מרחבי צבע, כל אחד מציין טווח צבעים שונה. sRGB למשל, הוא בעל טווח צבעים קצר Prophoto RGB ואילו מהווה את טווח הצבעים הרחב ביותר.

פרופיל זה הוא אחד  $\bullet$ מרשימת פרופילים המופיעים בתפריט - חלקם משתנים בהתאם לסגנונות הצילום המובנים במצלמה בה צולמה התמונה. סגנונות כגון, Camera Landscape, Camera Neutral, Camera Portrait, או Camera Standard , ועשויים Camera Vivid להוות נקודת פתיחה טובה בעת פיתוח הקובץ.

הנתון יצויין רק בתמונות  $\bullet$ שצולמו עם מצלמה בעלת רכיב GPS שהופעל בעת הצילום.

מידע אודות ערך מפתח  $\bullet$ הצמצם בו צולמה התמונה ניתן למצוא גם מתחת להיסטוגרמה. הנתון מצויין באות F.

**403 מונחים מילון :אינדקס** Library I Develop I Map I Book I Slideshow I Print I Web

קטגוריה בחלון הייבוא המאפשרת להחיל הגדרות פיתוח, להוסיף תגיות מידע ומילות מפתח בעת

המאפשרת לערוך את המראה הכללי של הגלריה מכוון בקטגוריה עיוותי עדשה המאפשר הגבהה או הרחבת התמונה לתיקון עיוותים שנוצרו ב-Auto מאפיינים במודול הספריה המאפשרים סימון וסינון תמונות באמצעות דגלונים, כוכבים, תוויות וסוג קובץ מצב באיזון לבן המתאר את התמונה ללא כל שינוי אפשרות במודול Slideshow בקטגוריית Playback

להוספת קובץ קול (מוסיקה) למצגת

קובץ הקול ששולב במצגת

מכוון במודול Slideshow בקטגוריית Playback לקביעת היחס בין ערוץ הקול של סרט הוידאו לבין

כפתור בקטגוריה Basic המאפשר לבצע תיקון חשיפה אוטומטי יעיל במקרים בהם אינך בטוח מה

כפתור בקטגוריה תיקון עיוותי עדשה, במדור Basic) 2 (Auto המאפשר לבצע ניתוח ותיקון אוטומטי של התמונה מצב תצוגה בו סמני הפילטר המדורג או מברשת הריפוי (3) Auto יוצגו בכל פעם שסמן העכבר יעבור "מעל" החלון אפשרות במצב תצוגה רשת למעבר לתמונה הבאה לאחר שהתמונה המסומנת עברה סימון בתווית או בדגלון

מצב בקטגוריה Basic בו כלי איזון הלבן יחזור למקומו מיד לאחר השימוש בו )לחיצה על האיזור

הייבוא

לעשות

לאיזון(

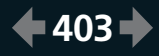

שוליים

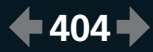

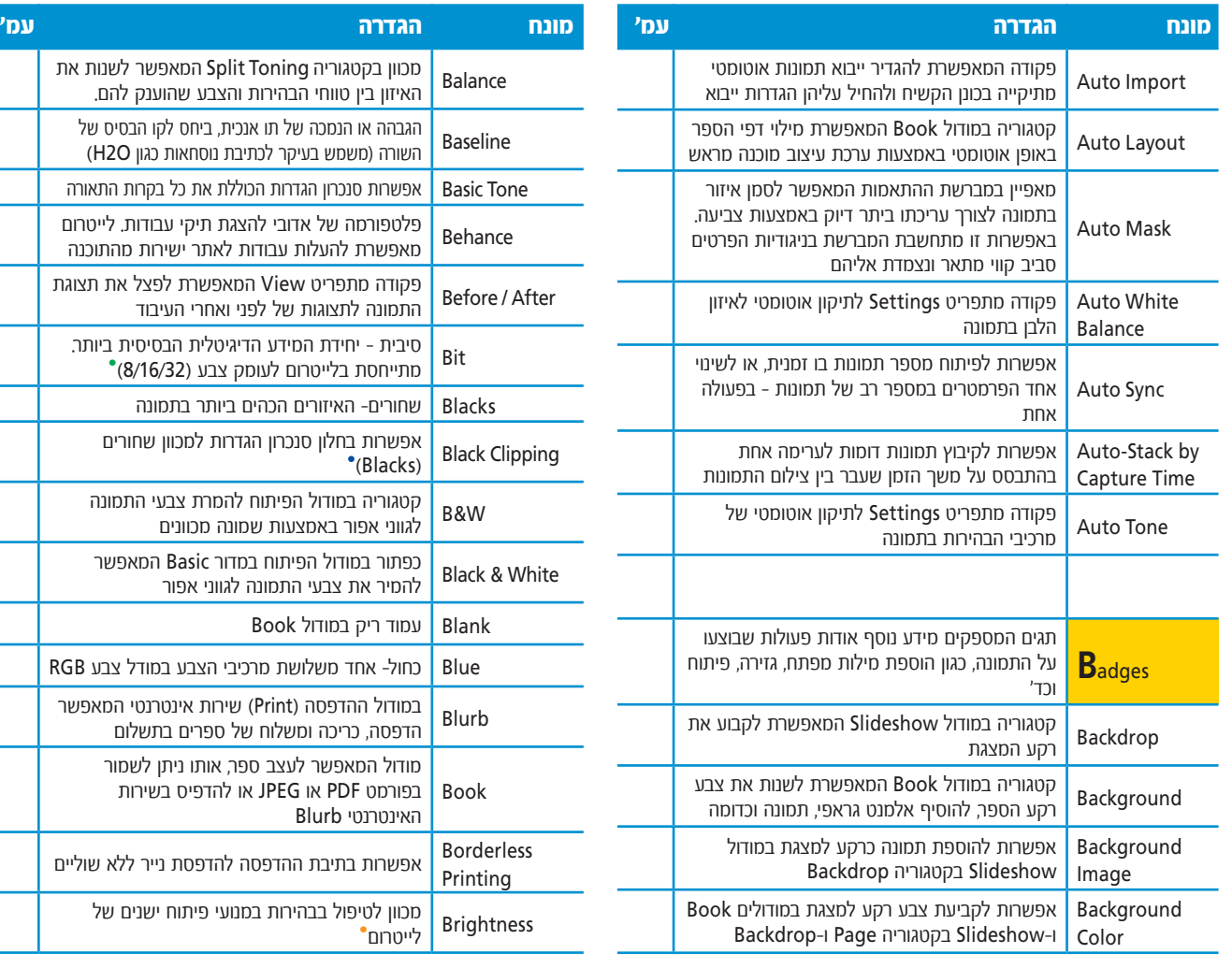

- בחלון ייצוא התמונה  $\bullet$ לעריכה בפוטושופ ערך זה מופיע כ-Depth Bit - עומק צבע.
	- בנוסף, סימון לאיזורים • חסרי פרטים בגוונים הכהים ביותר בתמונה.
- מכוון Brightness בוטל • בלייטרום גירסה 4 ומעלה ואת מקומו תפס מכוון .Exposure

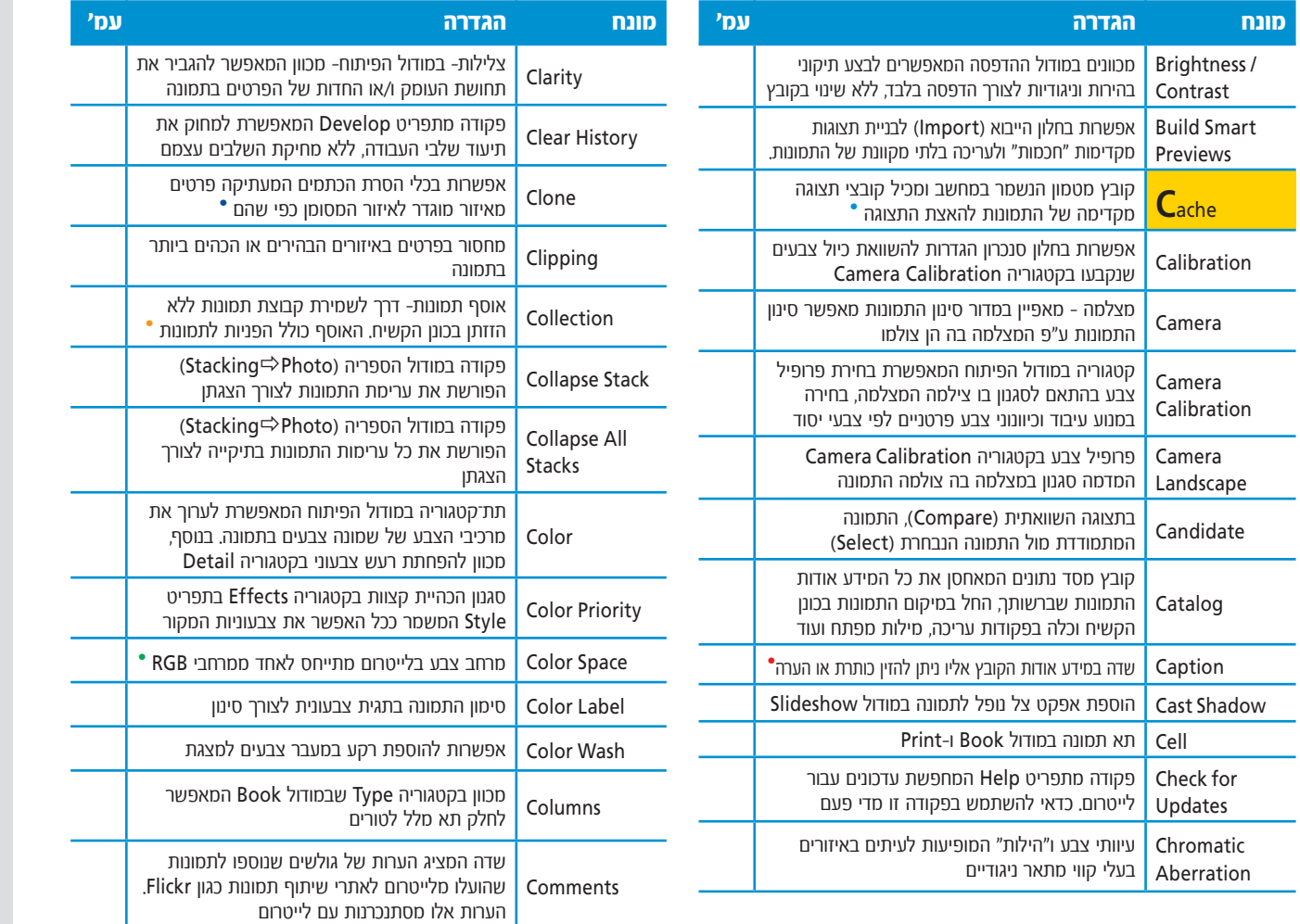

 •ניתן להגביל את גודלו של קובץ המטמון באמצעות פתיחת העדפות התוכנה File Handling ובלשונית בתחתית החלון ניתן להגדיר את גודלו המירבי. כמו כן, ניתן להגביל את גודלו המירבי של זיכרון המטמון עבור קובצי וידאו. קובצי המטמון נשמרים עם הסיומת .dat

מודול ההדפסה מאפשר  $\bullet$ להוסיף כותרת מתחת לתמונה בקטגוריה Page Photo Info במדור הנלקחת מה-Metadata.

אפשרות זו זהה לכלי  $\bullet$ חותמת הגומי המוכר והאהוב מתוכנת פוטושופ.

בדרך זו ניתן לקבץ תמונות • השמורות בתיקיות שונות ולהשתמש באותה תמונה באוספים שונים.

למודל הצבע RGB מספר • מרחבי צבע המתארים את טווח הגוונים שמרחב זה יכול להכיל. המרחב הצר ביותר הוא sRGB, המתאים לווידאו, אינטרנט ומצגות. שני המרחבים הנותרים Prophoto-ו Adobe RGB RGB מכילים טווח גוונים רחב המתאים לעריכת צבע, האחרון שבהם הוא המרחב בו עושה שימוש לייטרום.

**405 מונחים מילון :אינדקס** Library I Develop I Map I Book I Slideshow I Print I Web

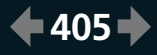

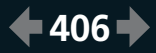

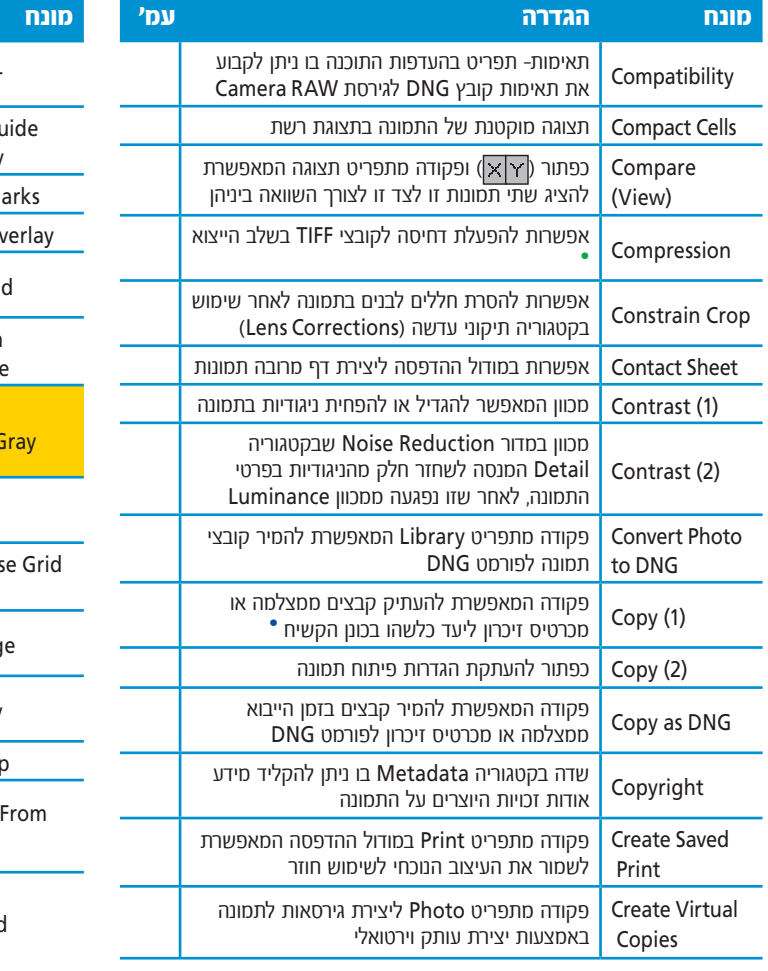

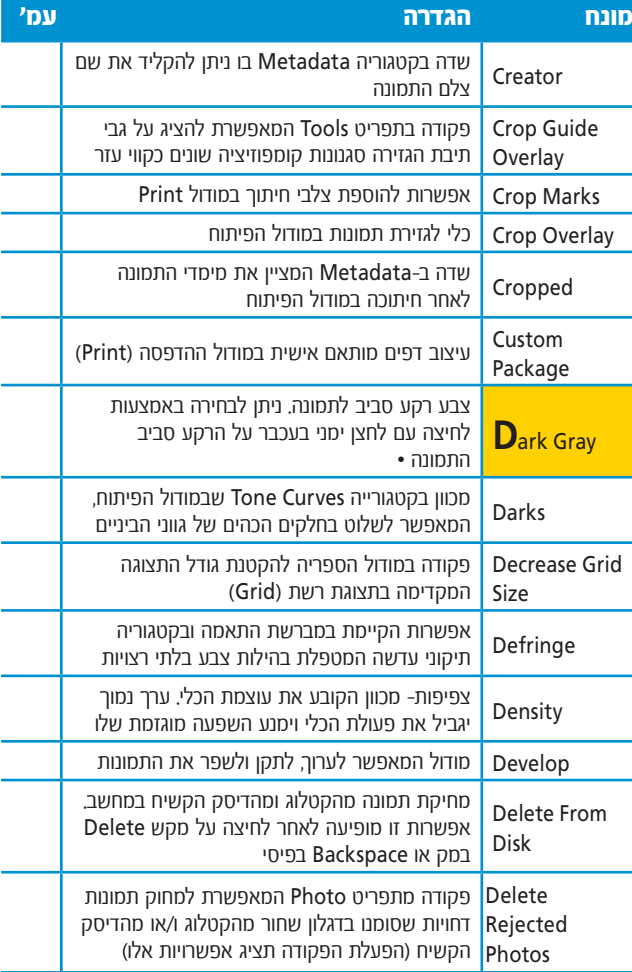

- האפשרות ניתנת לבחירה  $\bullet$ File Settings במדור שבחלון הייצוא ושיטת הדחיסה היא ZiP. דחיסה זו לא פוגעת באיכות הקובץ.
- ללייטרום פקודה זהה  $\bullet$ מתפריט Edit. מטרת הפקודה להעתיק הגדרות פיתוח לצורך צירופן לתמונה או תמונות אחרות.
	- צבע הרקע משמש לתצוגה בלבד ואינו חלק מהתמונה.

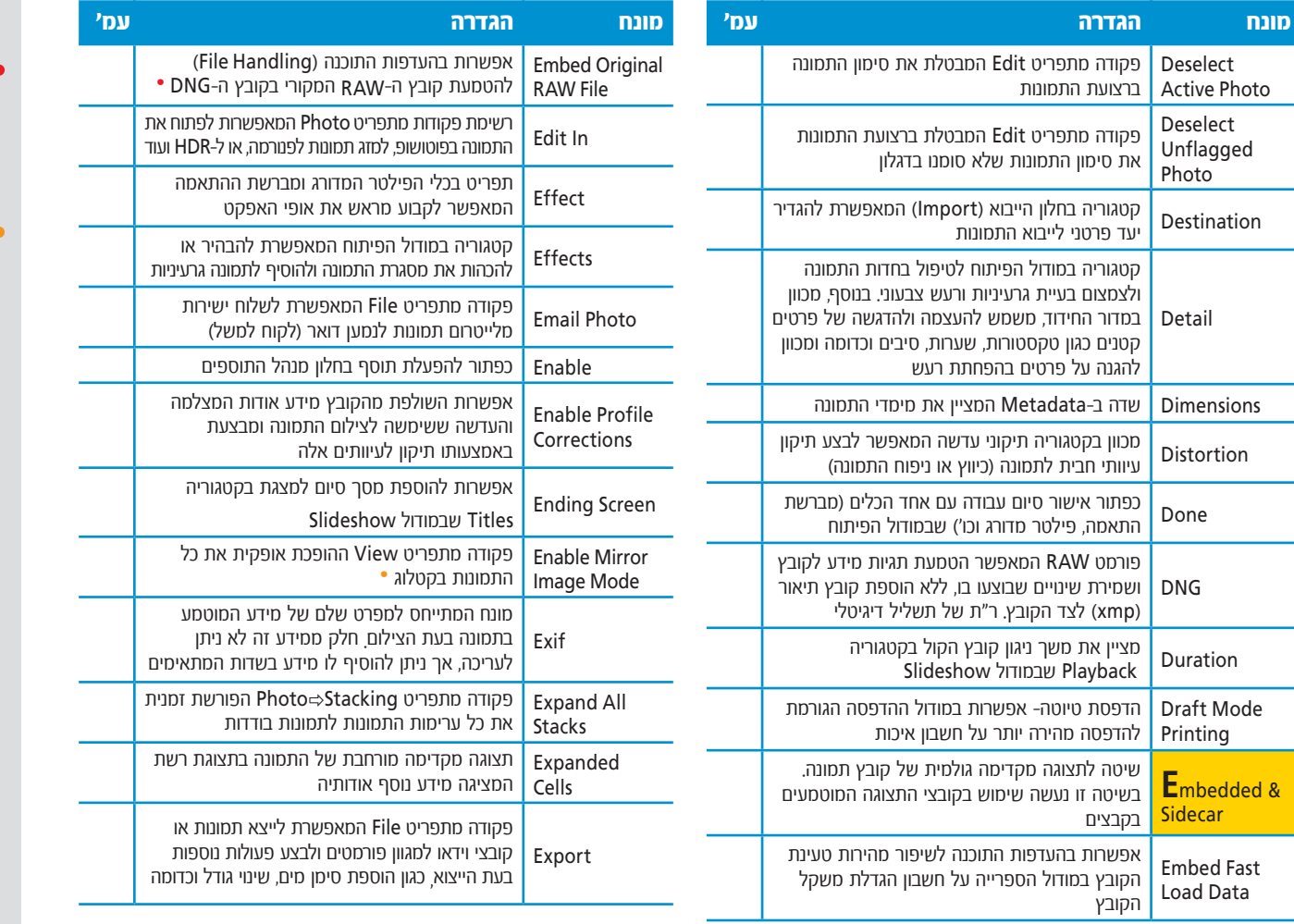

תכונה זו אמנם מאפשרת • לערוך לאחר מכן את הקובץ בתוכנת העריכה המסופקת עם המצלמה, אך חסרונה הגדול בהכפלת משקל הקובץ.

אפשרות זו נועדה להציג • לאנשים כיצד פניהם נראים להם כשהם מביטים במראה. שים לב! מאחר ופקודה זו הופכת את כל התמונות בקטלוג, מומלץ לבטל אותה מיד לאחר השימוש בה.

**407 מונחים מילון :אינדקס** Library I Develop I Map I Book I Slideshow I Print I Web

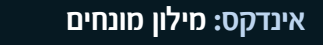

(Pick as (Flag דגלון ) (- משמש לסימון תמונות לצורך סינון

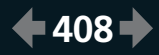

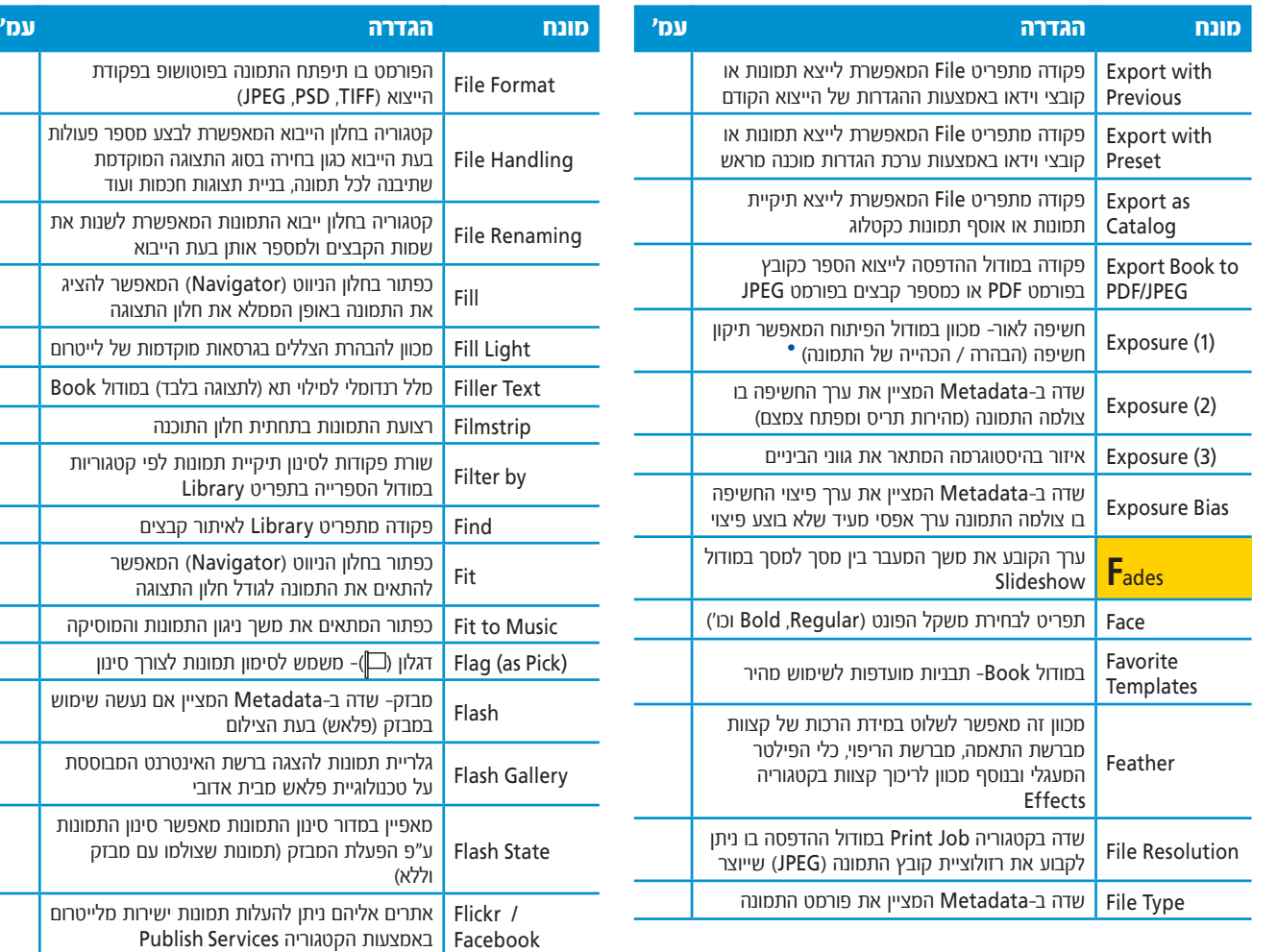

הערכים במכווו החשיפה  $\bullet$ שווי ערך לתחנות חשיפה .erzdops) במצלמה.

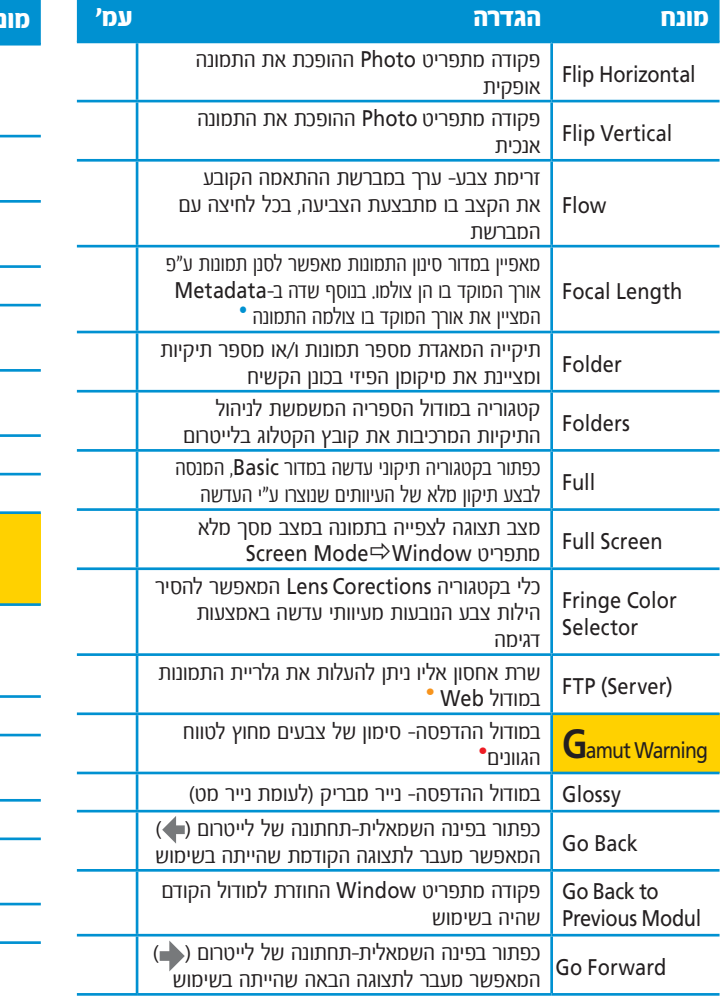

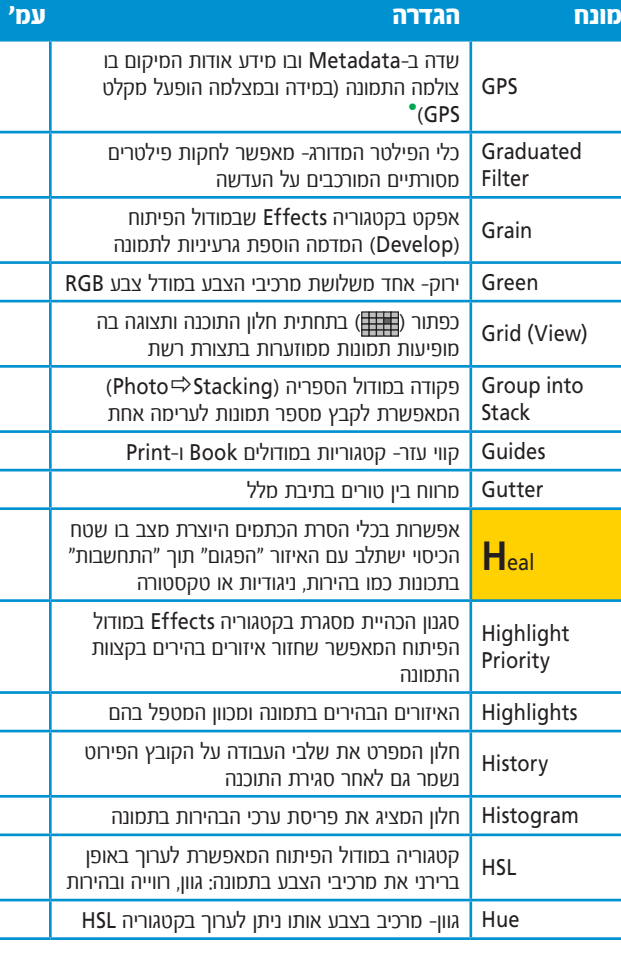

- •ערך אורך המוקד בו צולמה התמונה מצויין גם מתחת להיסטוגרמה. הערך נקוב במילימטרים.
- File Transfer) FTP  $\bullet$ Protocol )הינו פרוטוקול להעברת קבצים בין מחשב לשרת מארח על גבי רשת . האינטרנט
- סימון האפשרות • בתחתית Soft Proofing החלון יחליף את משולשי האזהרה שבקצוות ההיסטוגרמה לדמות של נייר מקופל המציין איזורים שמחוץ לטווח הגוונים להדפסה (צד ימין להיסטוגרמה) ודמות צג המציינת איזורים שמחוץ לטווח הגוונים שהמסך מסוגל להציג . )בצידה השמאלי של ההיסטוגרמה(
- הוא ראשי תיבות **GPS** Global Positioning של System (מערכת מיקום כלל-עולמית(. חלק מהמצלמות כיום מצויידות במקלט GPS המתעד את מיקום צילום התמונה ורושם את המידע לקובץ התמונה )מודול Map).

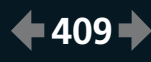

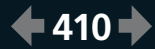

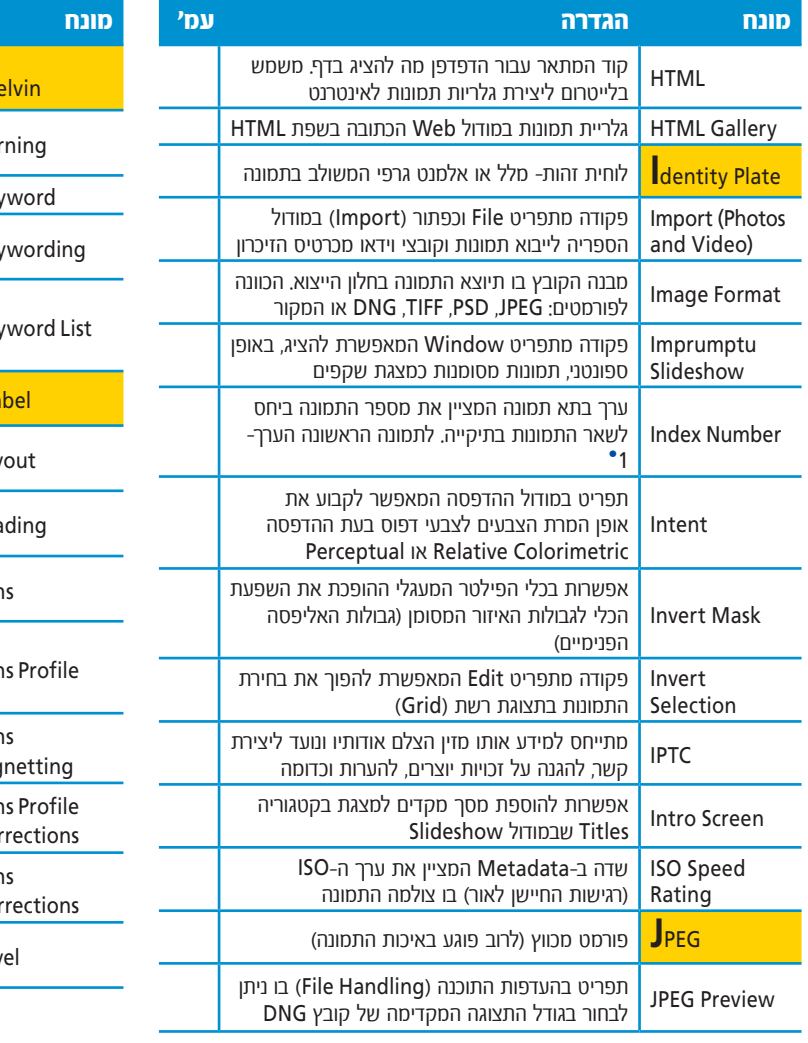

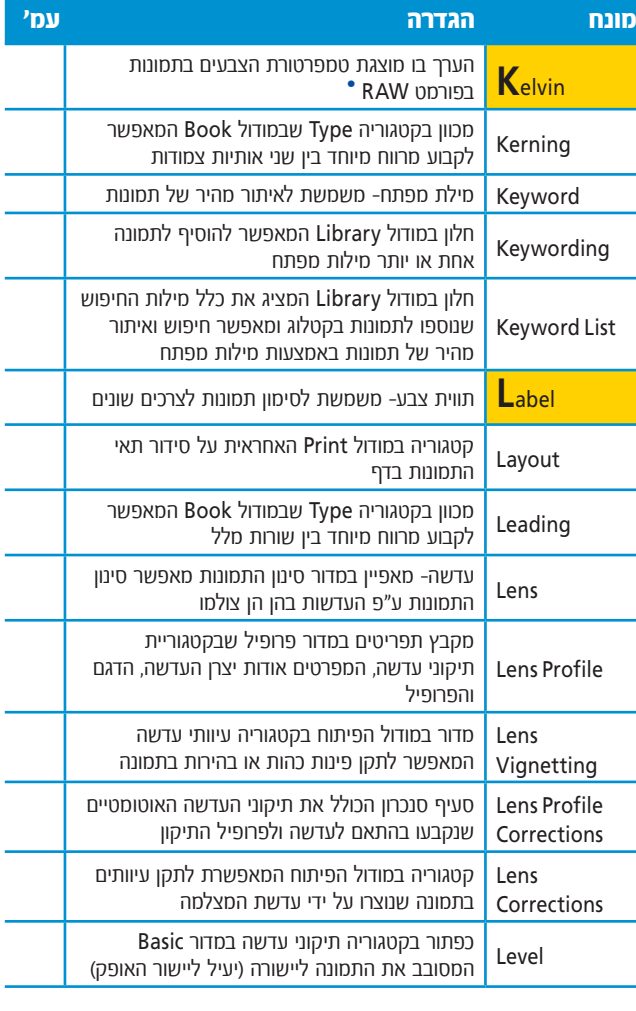

בתצוגה קומפקטית • מספרים אלה מופיעים בגדול באפור בהיר על רקע אפור כהה יותר של התא. למספר התמונה אין קשר לשם התמונה והוא מציין רק את מספרה בתיקייה. הוא נועד כדי שהצלם יידע כמה תמונות הוא עיבד וכמה נותרו לו... מכוון הטמפרטורה יציג  $\bullet$ 

ערכי קלווין רק אם התמונה בפורמט RAW( על סוגיו הרבים), במידה והתמונה בפורמט TIFF או JPEG למשל, הערכים שיוצגו יהיו בטווח של -100 ל.100-

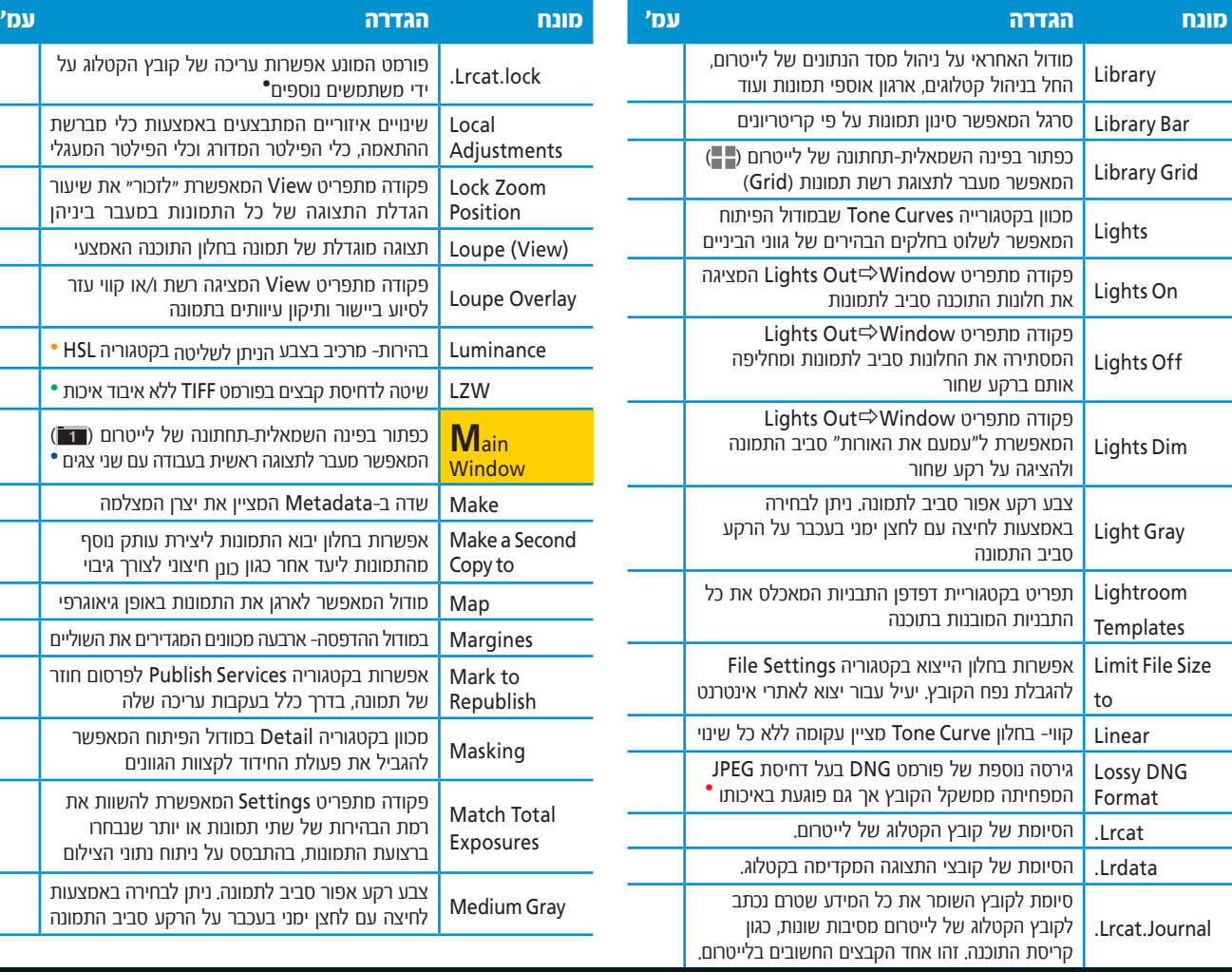

ניתן לייצא קובץ ● לפורמט זה באמצעות בחירה ב-DNG וסימון Use Lossy האפשרות .Compression שים לב! שימוש בפורמט זה ממיר את המידע בקובץ לפיקסלים ובעצם הופך אותו לפורמט המשלב בין קובץ רגיל לקובץ בפורמט RAW. השימוש בפורמט זה (אם בכלל) נעשה בעיקר לצורך ארכוב קבצים ישנים.

- קובץ זה נעלם לאחר  $\bullet$ סגירת התוכנה. במידה והתוכנה קרסה וקובץ זה נשאר ניתן למחוק אותו ללא כל בעיה.
- המרכיב בצבע המתאר את **•**<br>הבהירות מוצג בתוכנות Luminance-סטויימות כ-Luminance,<br>Lightness, Luminosity, או Brightness.
- אלגוריתם דחיסה זה פותח  $\bullet$ בידי שני ישראלים )אברהם למפל ויעקב זיו) ושוכלל בידי טרי וולץ' מכאן ראשי התיבות LZW. יתרונו בדחיסת משקל הקובץ ללא איבוד פרטים. בדחיסה זו משתמש גם פורמט GIF.
- לחיצה ממושכת על כפתור  $\bullet$ זה תפתח תפריט ובו ניתן לבחור מה יוצג בתצוגה זו.

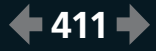

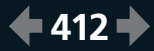

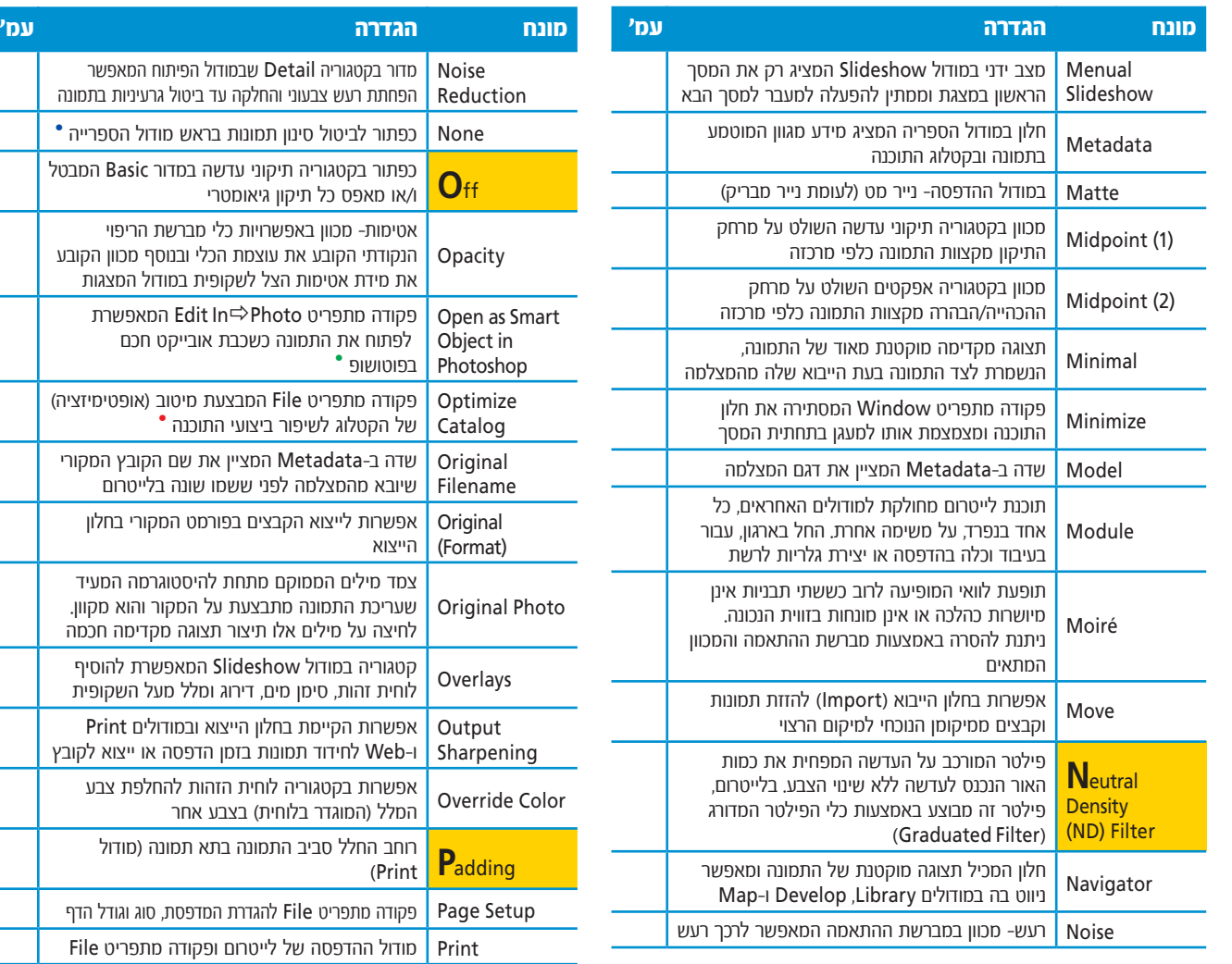

- כפתור זה יופיע בסרגל  $\bullet$ הסינון. במידה והסרגל אינו מוצג, יש להציגו באמצעות Filter Bar הפקודה מתפריט View.
- פתיחת התמונה כשכבת • אובייקט חכם בפוטושופ מאפשרת לחזור ולערוך את התמונה בחלון Camera RAW באמצעות לחיצה כפולה על דמות השכבה.
- שים לב! הקפד לגבות  $\bullet$ את הקטלוג לפני הפעלת הפקודה.
- שים לב! לאפשרויות חידוד • אלו אין תצוגה מקדימה והחידוד מתבצע בזמן הייצוא או ההדפסה במודול ההדפסה.

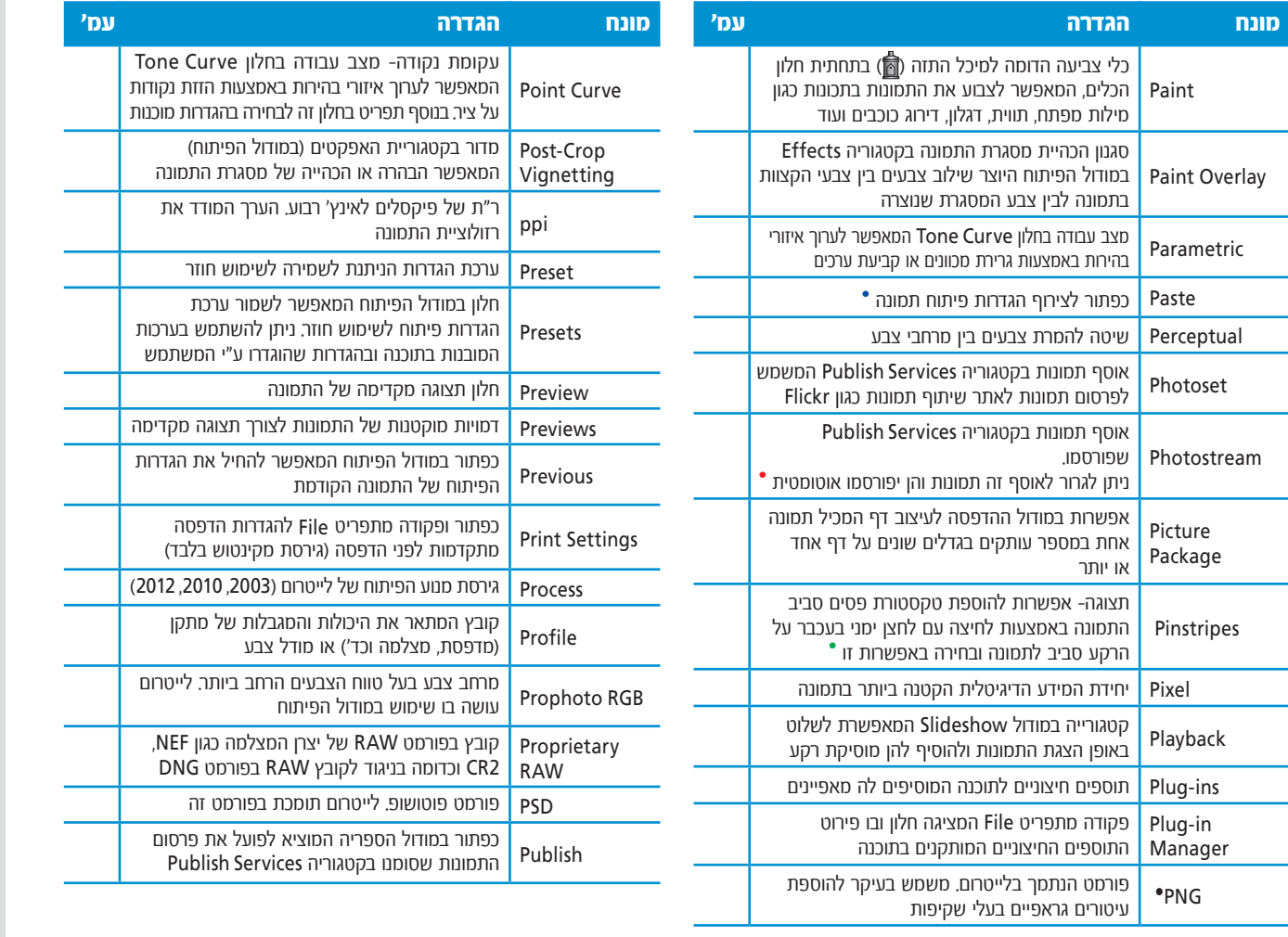

ללייטרום פקודה זהה  $\bullet$ מתפריט Edit. מטרת הפקודה לצרף הגדרות פיתוח שהועתקו מתמונה אחרת.

המושג "זרם תמונות"  $\bullet$ )Photostream )מתאר קישור שהוגדר מבעוד .<br>מועד לאתרי שיתוף תמונות כגון Behance ו-Flickr או רשתות חברתיות כמו Facebook.

האפשרות Pinstripes• נועדה בעיקר למקרים בהם צבע הרקע בתמונה דומה לצבע הרקע סביב לתמונה ויש צורך להבחין בקצוות התמונה.

הפורמט PNG( המבוטא • פּינג) הוא ר״ת של גרפיקת רשת ניידת. פורמט זה מאפשר לשמור קבצים עם שקיפות באיכות גבוהה. פורמט זה תומך בדחיסת הקובץ ללא איבוד פרטים.

הפורמט מכונה "קנייני"  $\bullet$ )Proprietary )מאחר והוא בבעלות יצרן המצלמה והתיעוד אודות המבנה שלו אינו פתוח לציבור, בניגוד לפורמט<br>DNG

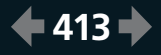

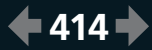

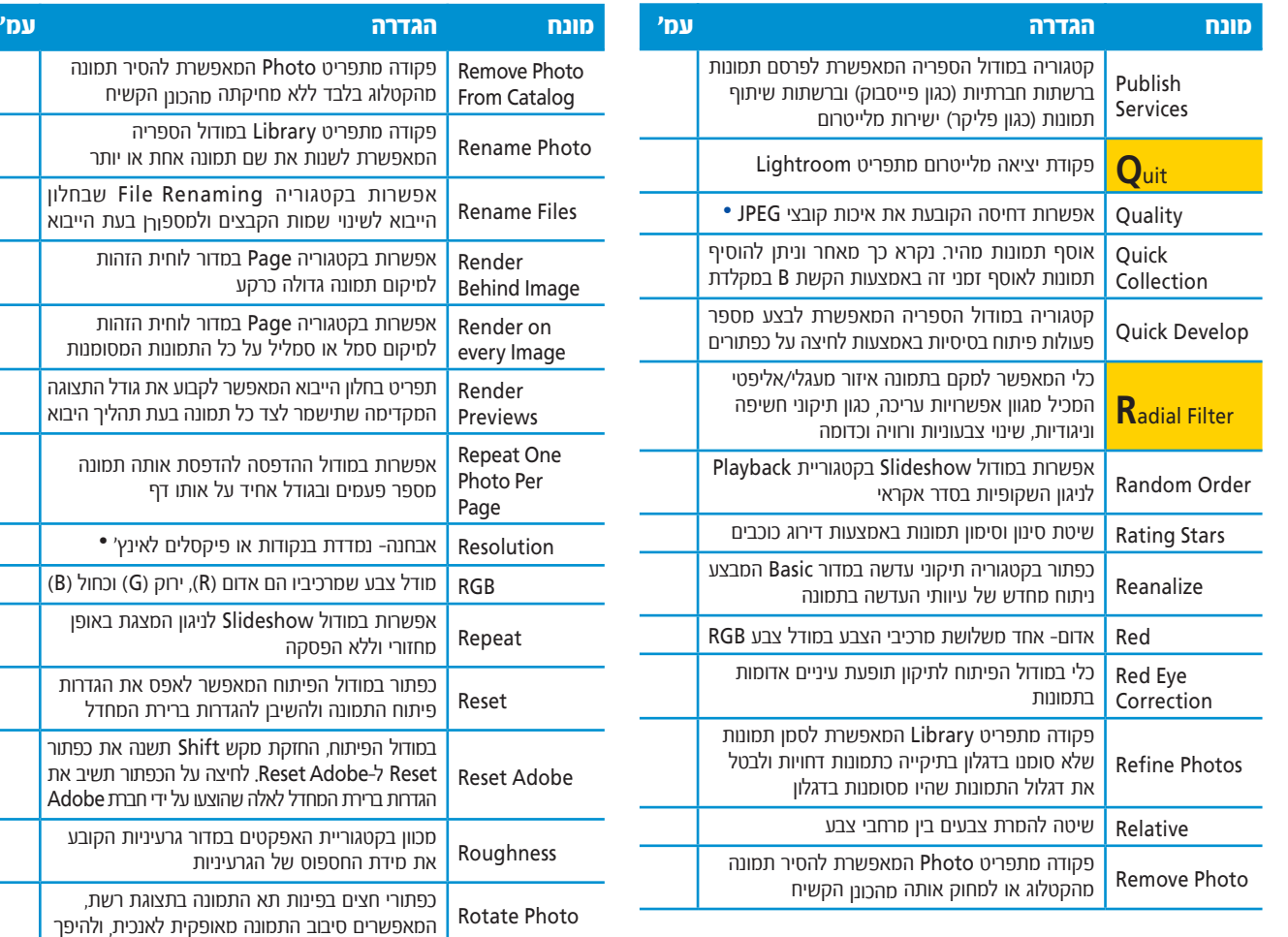

ככל שהערך גבוה יותר,  $\bullet$ איכות התמונה גבוהה יותר ובהתאם למשקל הקובץ.

המונח רזולוציה מופיע  $\bullet$ במודול Book( שם יש לקבוע את רזולוציית .<br>התמונות שייוצאו לפורמט JPEG או PDF), במודול ההדפסה בקטגוריית עבודת ההדפסה ובחלון הייצוא לקובץ. רזולוציה נמדדת בפיקסלים לאינץ' מרובע (ppi) ומקבילה בערכה לרזולוציית הדפסה הנמדדת בנקודות דיו/צבע .<br>לאינץ' מרובע (dpi).

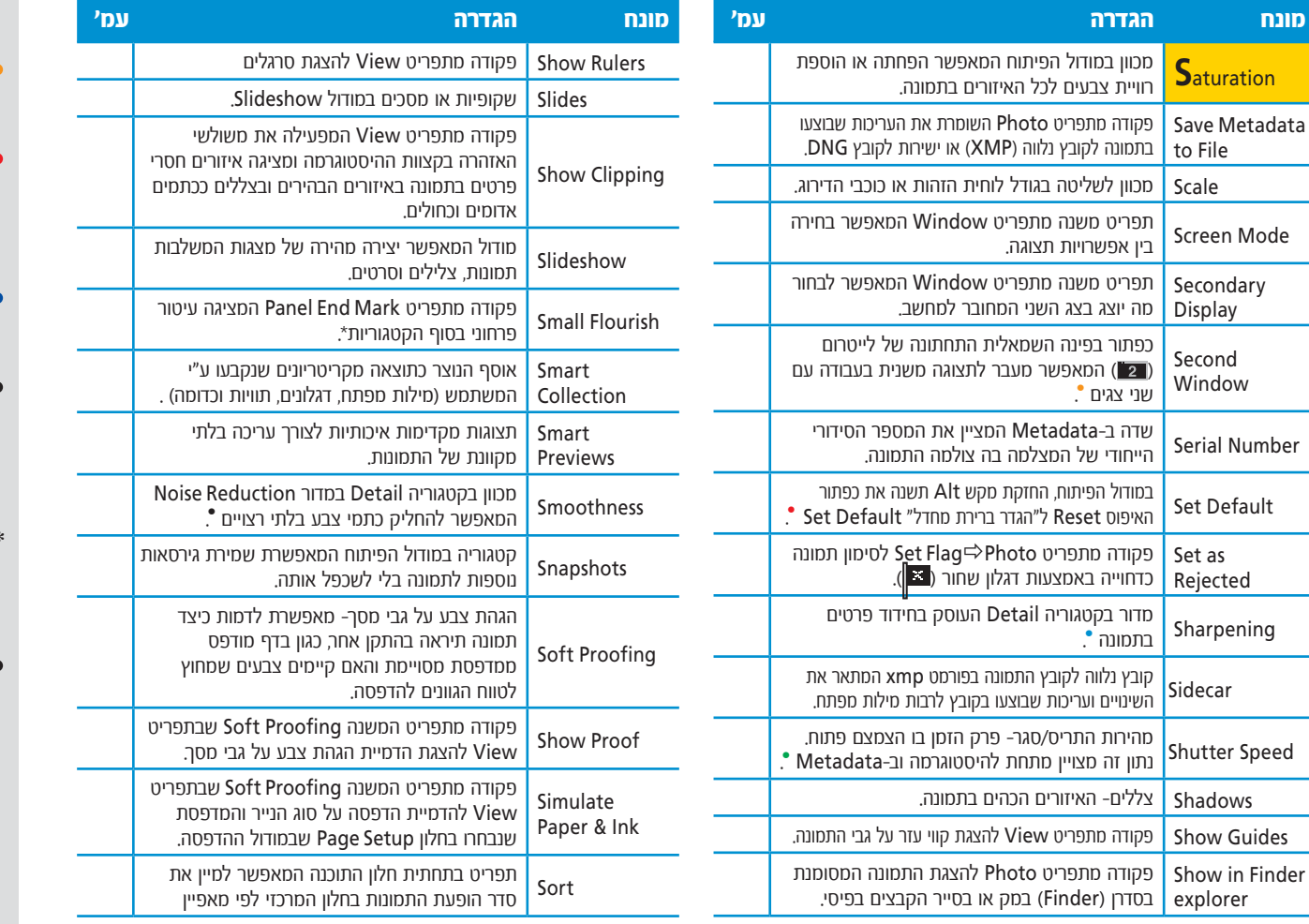

- לחיצה ממושכת על כפתור • זה תפתח תפריט ובו ניתן .<br>לרחור מה יוצג רחצוגה זו
- לחיצה על כפתור זה תציג • תיבת שיחה באמצעותה ניתן להגדיר מחדש את ברירת המחדל אליה "תשוב" התמונה.
- בנוסף, מכוון בכלי הפילטר • המדורג ובכלי מברשת ההתאמות.
- מהירות התריס/סגר  $\bullet$ (Shutter Speed) מצויינת בתגיות המידע )Metadata )בסעיף Exposure ונמדדת בחלקי שניה.
- שים לב! הפקודה זמינה<br>בלחיצה עם לחצן ימני בעכבר על אזור ריק בחלון הימני של התוכנה.
- שים לב! מכוון זה זמין החל • מגירסה 5.2 של לייטרום.

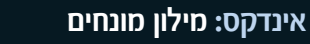

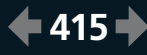

מכוון במודול הפיתוח המאפשר שליטה בגווני

רגילה לתצוגה מוגדלת המוגדרת בחלון Navigator

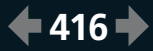

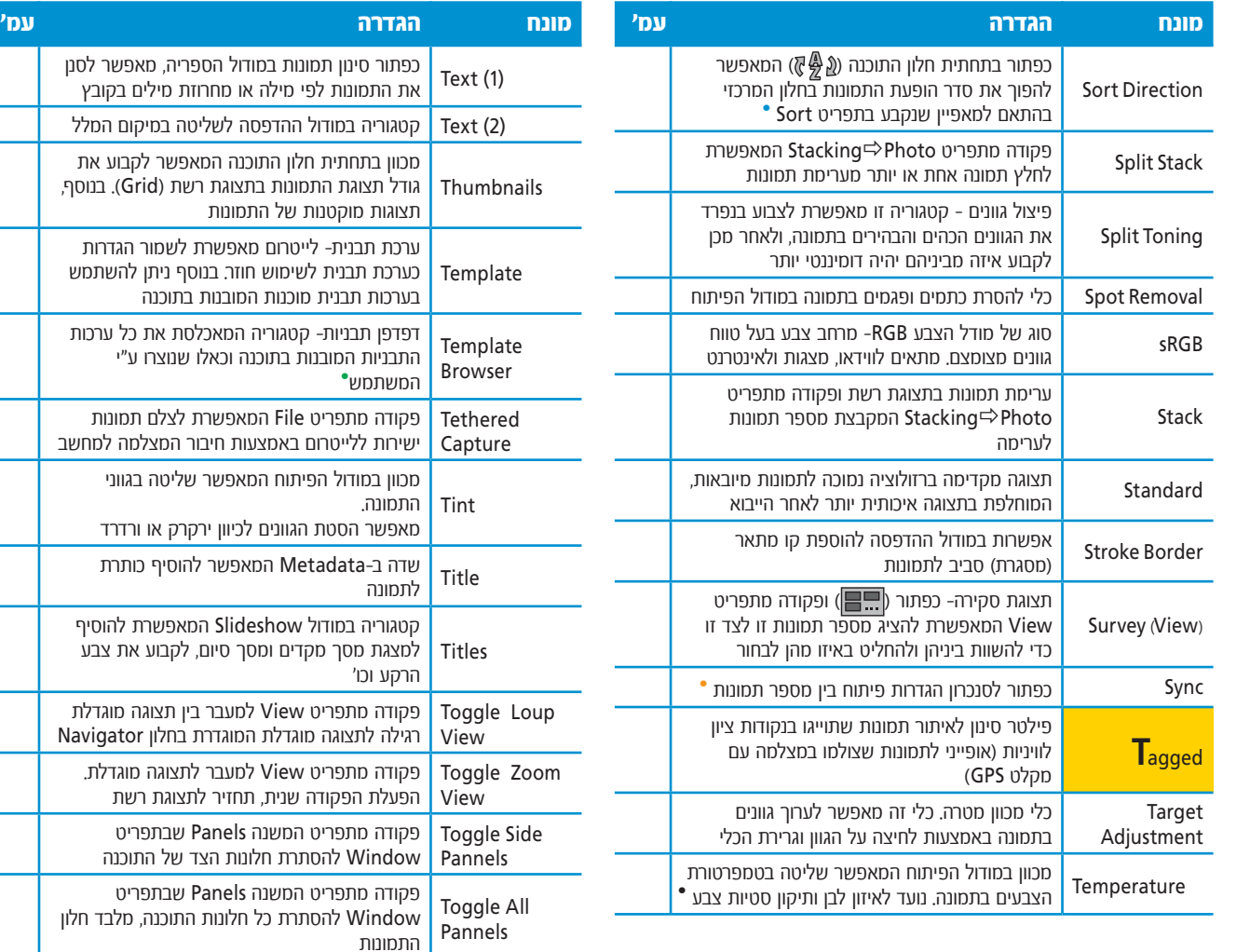

- לאחר לחיצה על כפתור זה  $\bullet$ יתחלף הכפתור בכפתור הפוך  $\mathbb{Z} \mathbb{Z}$ ). לחיצה עליו, תהפוך חזרה את סדר הופעת התמונות.
- כפתור Sync יופיע רק • במקרה שמסומנות שתי תמונות או יותר. הכפתור יחליף את כפתור<br>Previous שים לב! לחיצה על הכפתור במודול הפיתוח תציג חלון לסנכרון הגדרות הפיתוח ואילו במודול הספרייה יוצג חלון ובו תגיות המידע .(Metadata)
- הטמפרטורה במכוון זה  $\bullet$ נמדדת במעלות קלווין (K).
	- דפדפן התבניות מופיע  $\bullet$ במודולים Slideshow, .Web-ו Print

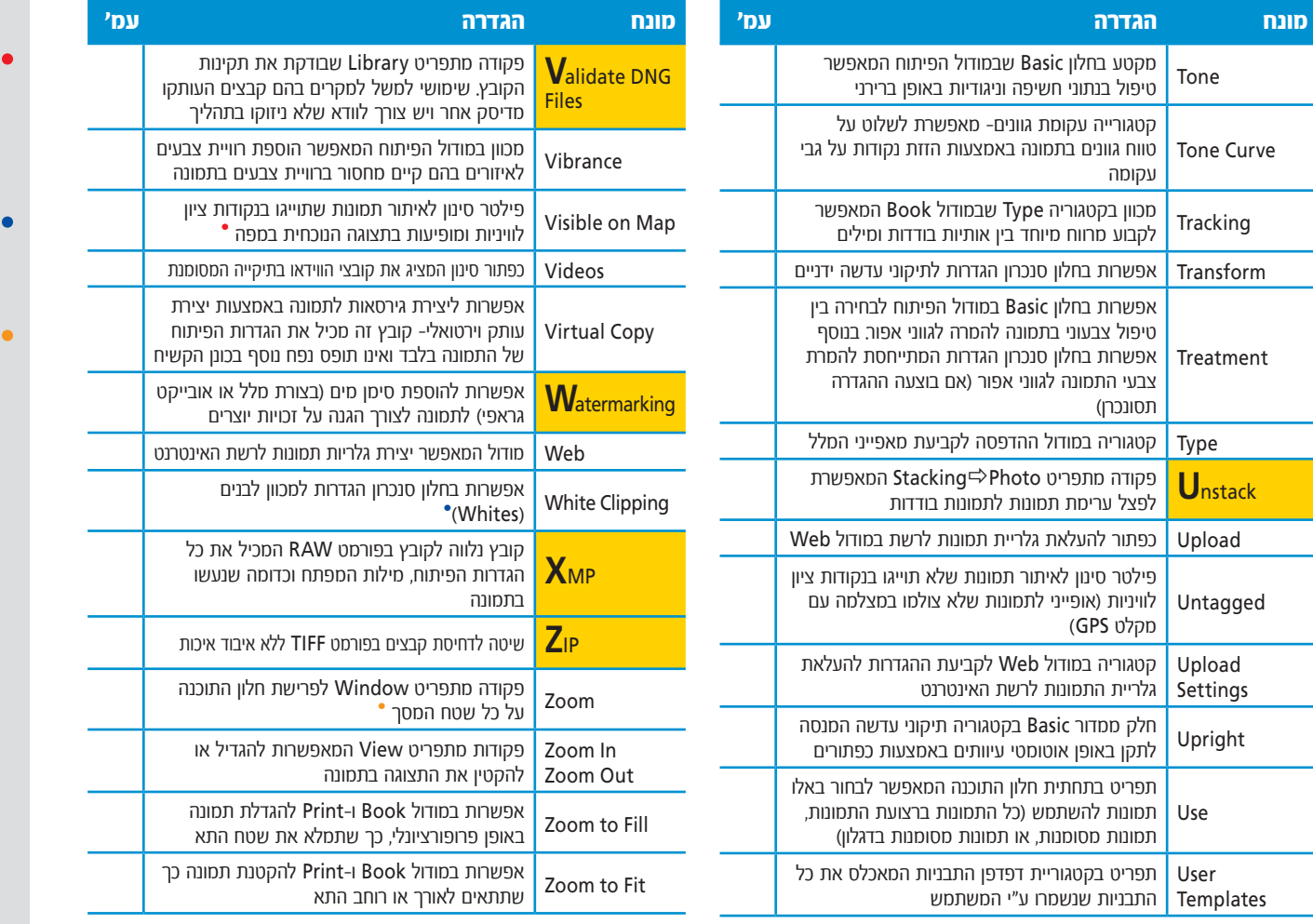

שים לב! שינוי בתצוגה • של המפה (הגדלה, הקטנה, או הזזת התצוגה), עשוי לשנות את תצוגת התמונות ברצועת התמונות התחתונה.

בנוסף, סימון לאיזורים חסרי פרטים בגוונים הבהירים ביותר בתמונה באמצעות כתמים אדומים.

הפעלת הפקודה שנית, • תקטין את חלון התוכנה למימדיו הקודמים.

**417 מונחים מילון :אינדקס** Library I Develop I Map I Book I Slideshow I Print I Web

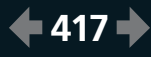